#### **BAB IV**

#### **IMPLEMENTASI DAN UJI COBA SISTEM**

Pada bab ini akan dijelaskan tentang testing implementasi dan uji coba dari otomasi perkantoran ini.

#### **4.1. Kebutuhan dan Konfigurasi Sistem**

Rancangan aplikasi pemanfaatan Lotus Notes dalam pembuatan otomasi perkantoran diimplementasikan dengan menggunakan LotusNotes dan Domino Server sebagai databasenya.

## **4.1.1 Kebutuhan sistem**

Kebutuhan sistem ini terdiri dari kebutuhan akan perangkat keras (hardware) dan perangkat lunak (software) minimal yang harus dipenuhi sehingga aplikasi ini dapat berjalan dengan baik.

a. Perangkat Keras (Hardware)

Perangkat keras (Hardware) merupakan komponen fisik peralatan yang membentuk suatu sistem komputer, serta peralatan-peralatan lain yang mendukung komputer dalam menjalankan tugasnya. Dalam hal ini perangkat keras yang digunakan sebagai penyedia layanan seharusnya memiliki kinerja yang lebih baik, sehingga aplikasi yang tersedia dapat diakses dengan baik oleh user. Spesifikasi perangkat keras yang dibutuhkan adalah :

- Komputer Pentium-III atau lebih.
- RAM 128 MB atau lebih.
- Hardisk 6 Gb atau lebih.
- Keyboard dan mouse.
- Monitor.
- Printer.

#### b. Perangkat Lunak (Software)

Perangkat lunak (Software) merupakan program yang diperlukan untuk menjalankan perangkat keras komputer dan mempunyai sifat fisik yang tidak dapat dipegang. Beberapa perangkat lunak yang dipergunakan dalam pembuatan aplikasi ini adalah:

- Lotus Notes dan Domino R5
- Sistem Operasi Windows XP Profesional

#### **4.1.2 Konfigurasi sistem**

Yang dimaksud konfigurasi sistem ini adalah cara penginstalan sistem, pengaturan dan pengoperasian sistem tersebut ke dalam komputer . Adapun cara konfigurasi dari sistem otomasi perkantoran ini adalah sebagai berikut :

**INSTITUT BISNIS** 

**& INFORMATIKA** 

Untuk menjalankan program ini, pertama kali harus menginstall Client yang terdidri dari Standart Notes Client, Domino Desaigner dan Domino Administration Client. Pada saat penginstallan biasanya program dan data diletakkan pada directory yang terpisah atau bisa juga menggunakan default folder yang sudah ditentukan oleh Lotus. Setelah itu maka harus menginstall Domino Server, untuk kemudian melakukan setting server. Dapat dilihat pada keterangan cara konfigurasi dan gambar contohnya seperti dibawah ini :

- 1. Langkah Pertama pada waktu menjalankan lotus domino server untuk setting server.
	- Pilih : a. first Domino Server bila tidak ada server lotus domino didalam PC b. Additional Domino Server jika sudah ada domino server di dalam

PC

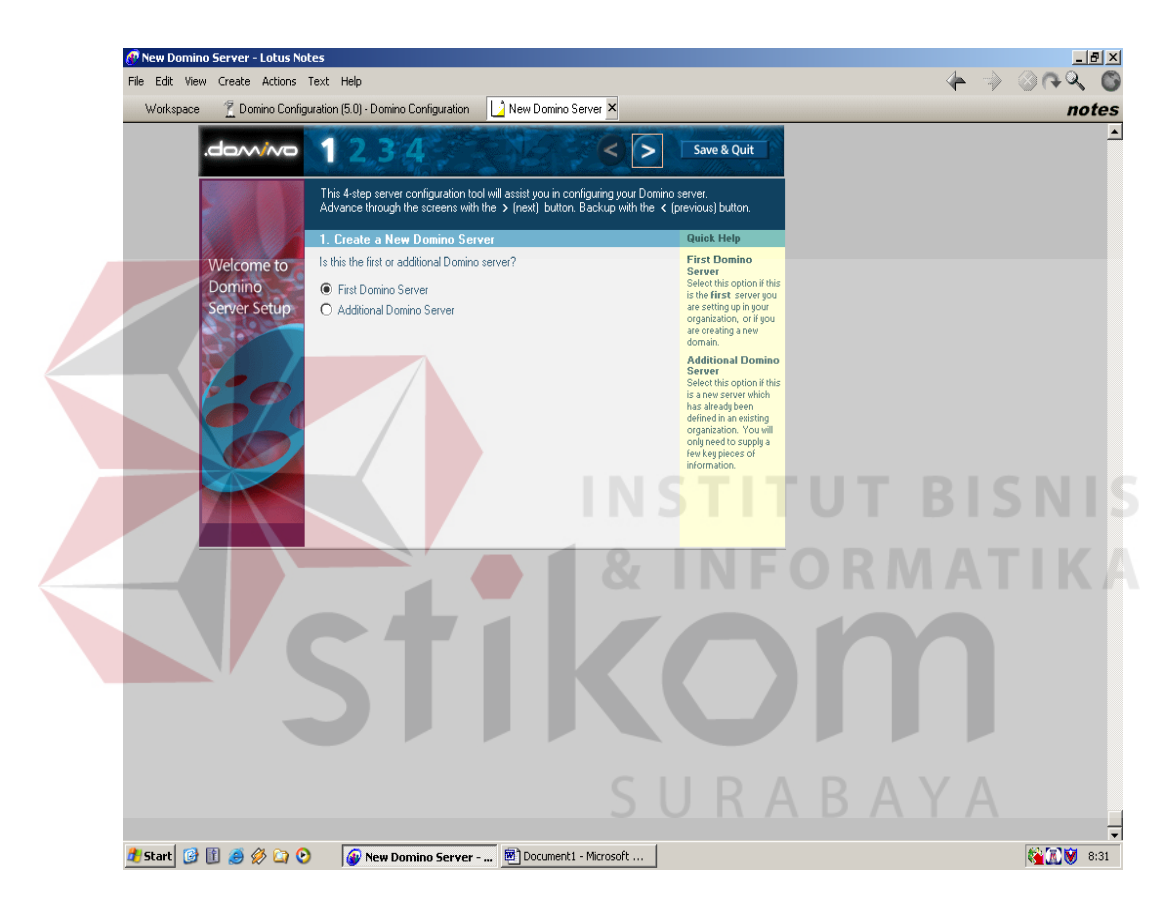

Gambar 4.1. Tampilan Awal Setting Server Domino Halaman1

2. Langkah kedua yang merupakan langkah penting yang harus diselesaikan.

- Pilih : a. Quick and Easy Configuration, pilihan ini tidak diajurkan karena akan sulit nantinya untuk setting domino server.
	- b. Advance Configuration, pilihan ini yang harus dipilih jika kita ingin mendapatkan setting domino server terbaik.

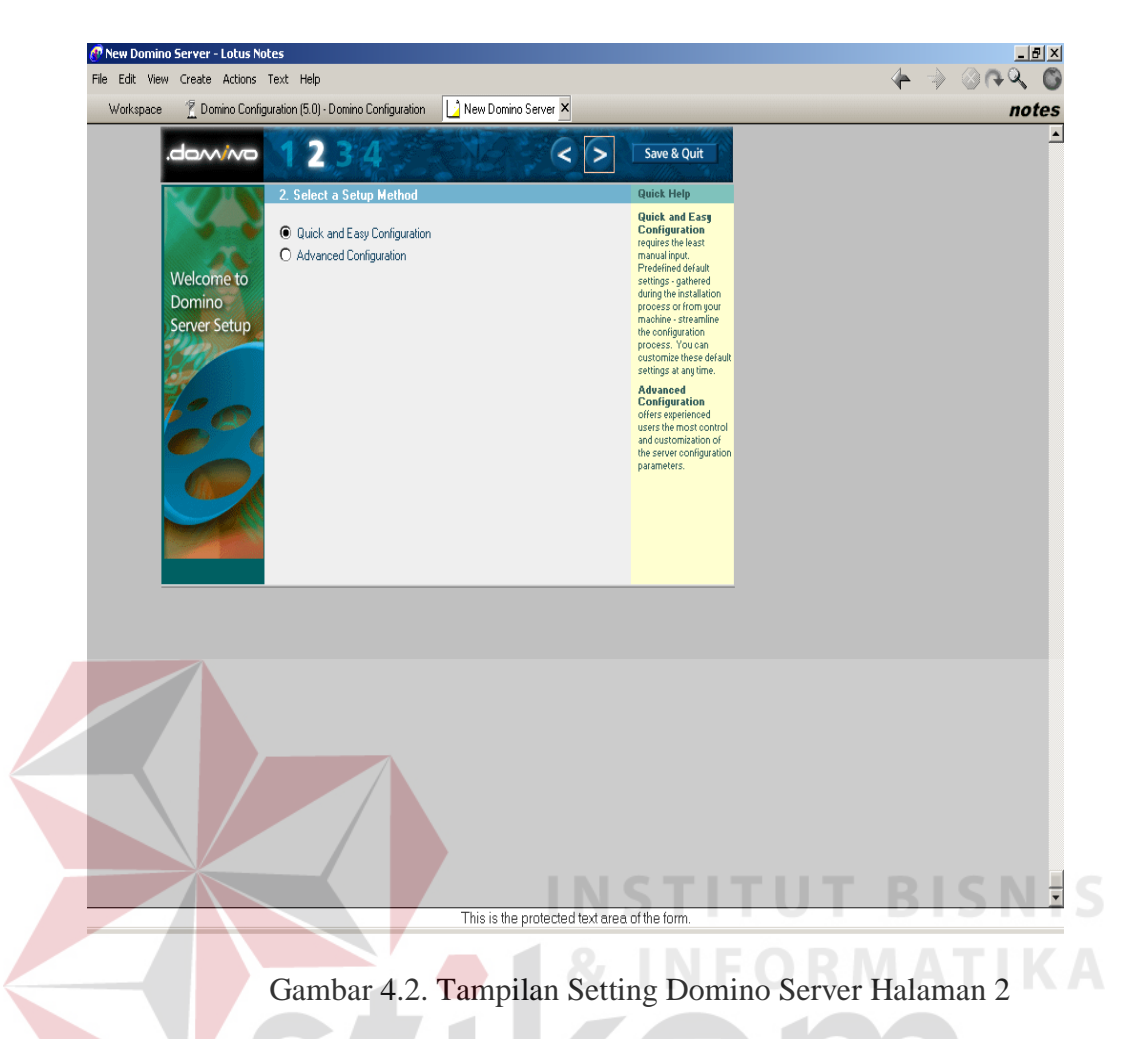

3. Langkah ketiga ini merupakan hal yang harus di setting dengan baik agar domino server dapat berjalan sesuai dengan yang kita inginkan

- Pilihan : a. Additional service, defaultnya sudah diberi tanda "x" sehingga kita tidak perlu lagi merubahnya.
	- b. Web browser, jika kita ingin terkoneksi keiinternet maka pilihan ini harus diberi tanda "x".
	- c. Internet Mail Packages, ini model email yang ingin kita terapkan pada domino server, pilih IMAP dan POP3 untuk defaultnya.
	- d. Internet Directory Service.
	- e. News Readers
	- f. Enterprise Connection Service

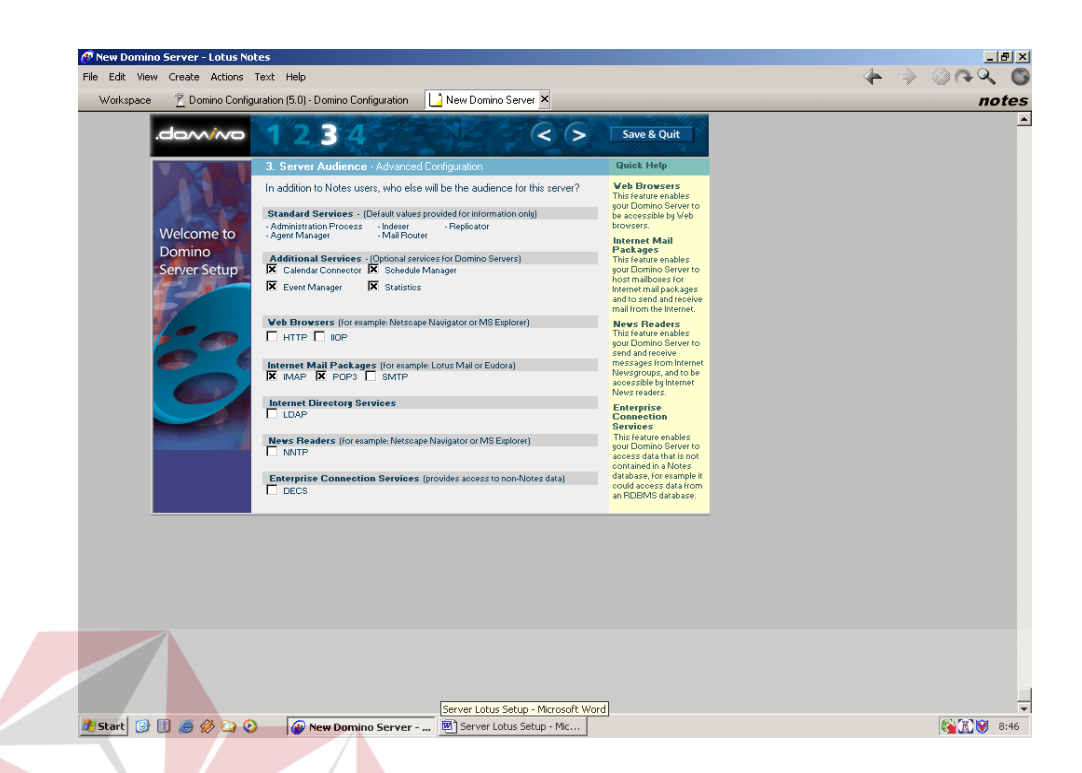

Gambar 4.3. Tampilan Setting Domino Server Halaman 3 4. Setelah ketiga langkah diatas maka setiing domino server sudah sampai pada tahap akhir yaitu tinggal mengisi utamakan untuk field yang ada tanda *Required,* antara lain:

- a. Domain Name : Isikan sesuai dengan nama domain yang dikehendaki.
- b. Certifier Name : Isikan sesuai dengan nama certifer yang diinginkan.
- c. Certifier Password : Password ini sudah terisi, namun lebih baik diganti

dengan password yang mudah diingat.

- d. Server Name : Isikan sesuai dengan nam server yang dikehendaki.
- e. Server Hostname : Issikan sesuai dengan host name yang anda inginkan.
- f. Administrator's Name : Isikan pada *first* dan *last*name saja.
- g. Password : Isikan sama dengan cerifier password agar mudah diingat.

h. Add Proxie : Jika computer berupa PC bukan server isikan nomor

proxies 127.0.0.1

Setelah langakah – langkah klik finish untuk menyelesaikan.

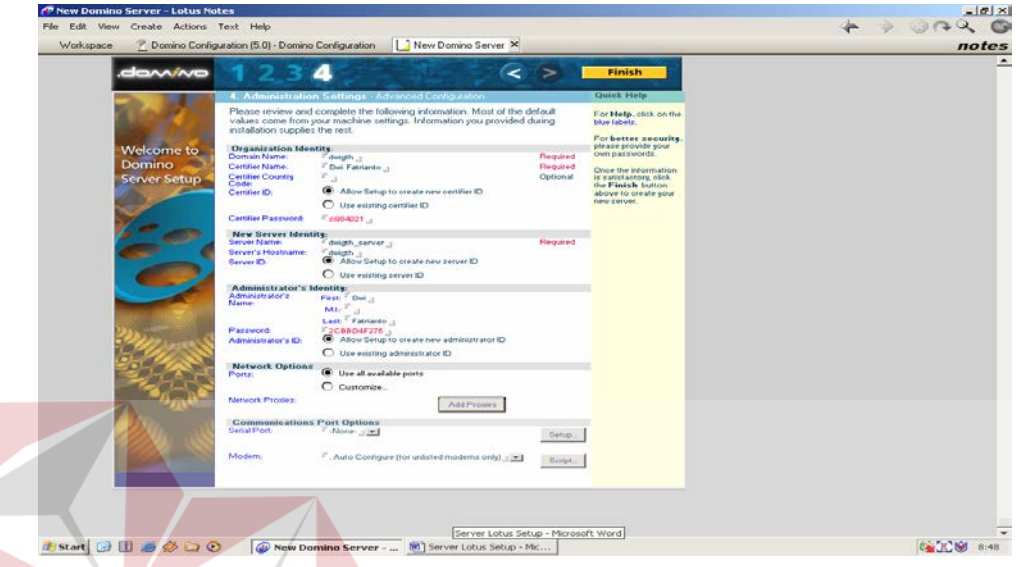

Gambar 4.4. Tampilan Setting Domino Server Halaman 4

5. Setelah ke empat langkah diatas maka selesailah setting domino server, tetapi untuk mengingat hal hal yang diatas alangakah baiknya jika pada halaman 5 tampilannya di *capture*. Adapun halalamn 5 sperti pada tampilan seperti SURABAYA gambar 4.5 dibawah ini:

**IS** 

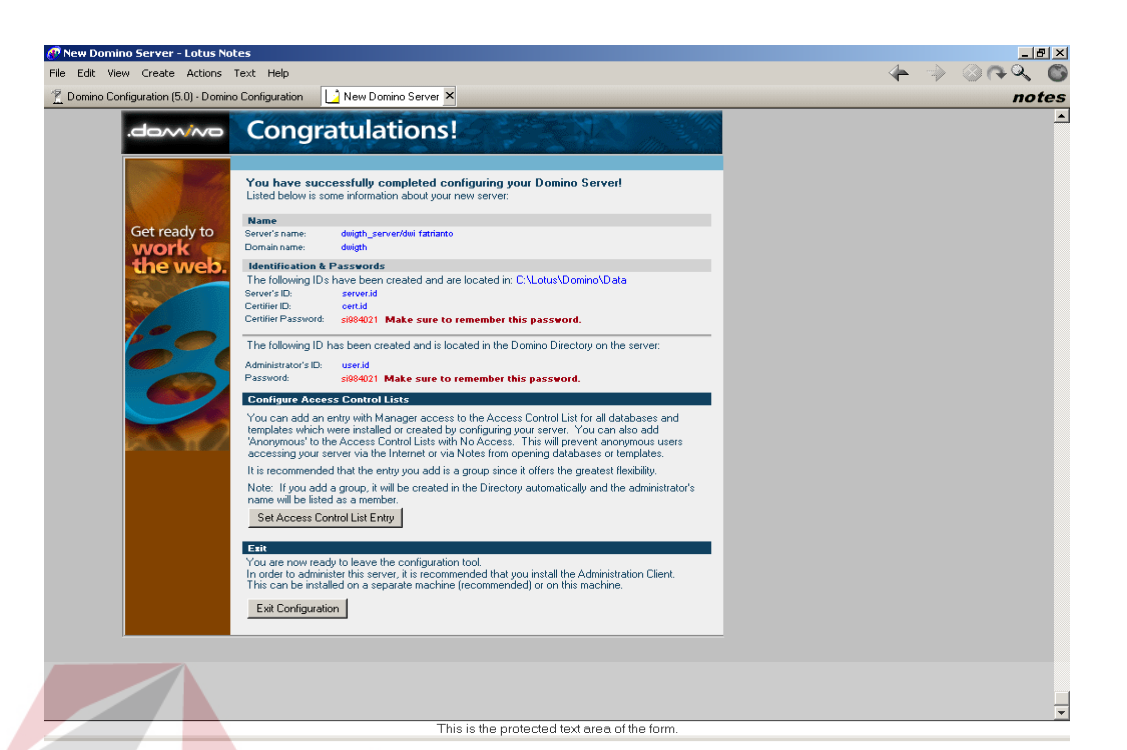

Gambar 4.5. Tampilan Setting Domino Server Halaman 5

Setelah kelima lankah keatas ada pula yang harus dilakukan perubahan pada file host(Win 98,2000, XP) yang dapat ditemukan pada folder **Windows/sytem32/drivers/etc**, yang struktur aslinya yaitu

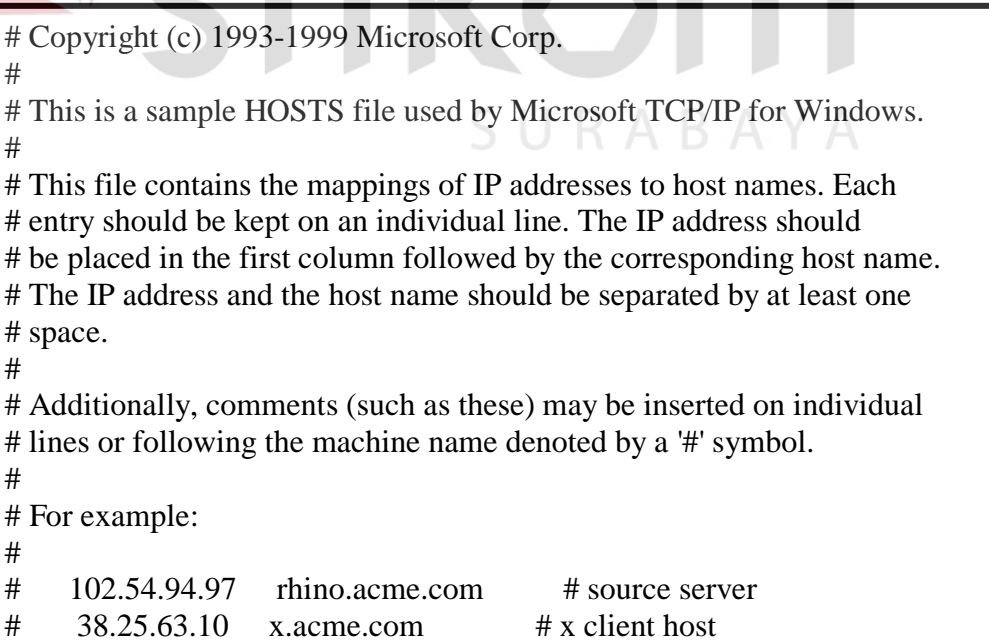

Gambar 4.6. Setting File Host Sebelum Dimodifikasi

Kemudian tambah bagian untuk nama dan domain domino server seperti ini :

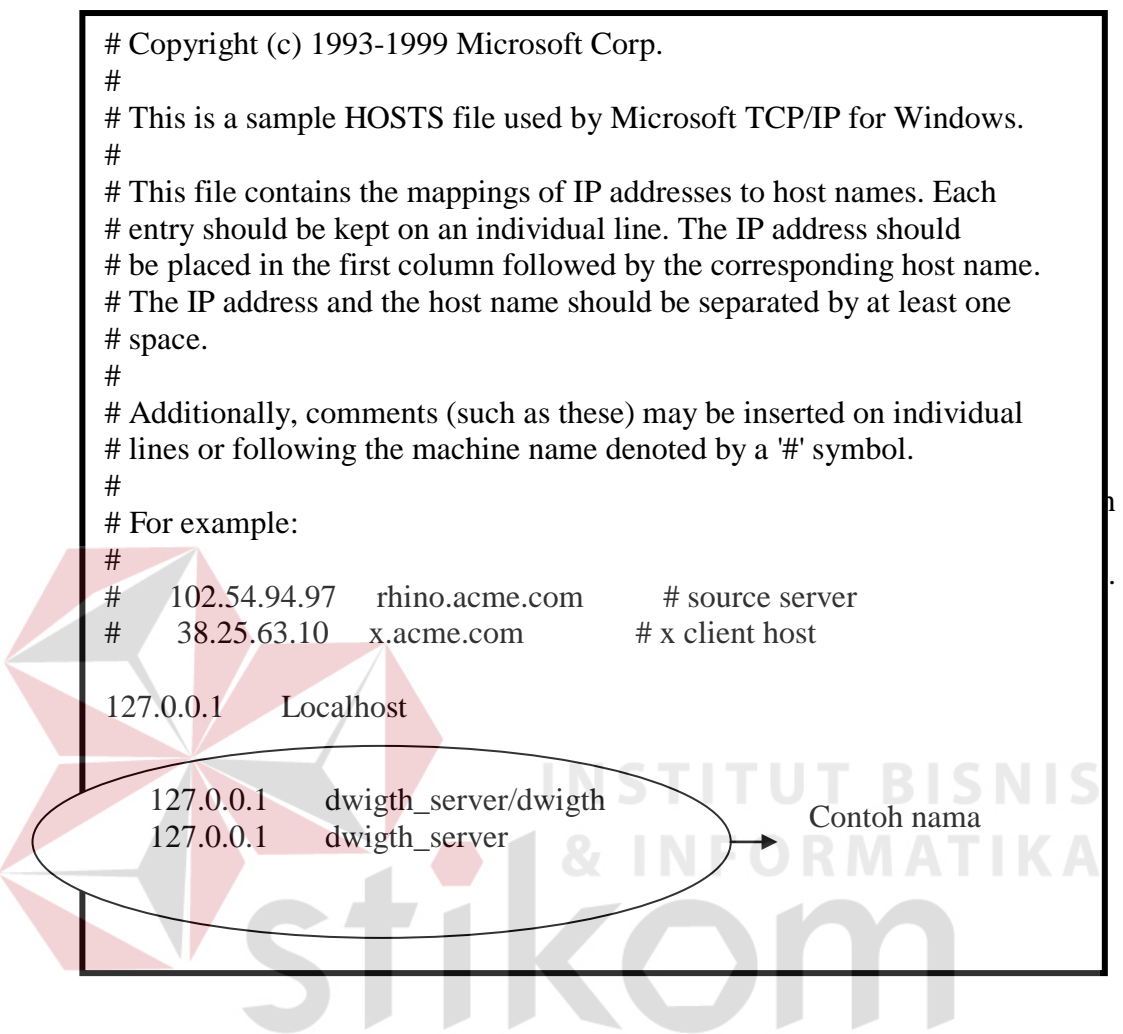

Gambar 4.7. Setting File Host Setelah Dimodifikasi

## **4.2 Implementasi**

Program Otomasi Perkantoran ini dibuat dengan memanfaatkan perangkat lunak Lotus Notes dan Domino Server R5.Sehingga ada berberpa tahap untuk menjalankan aplikasi ini. Bagan alir (Flow Chart) program sistem ini adalah sebagai berikut :

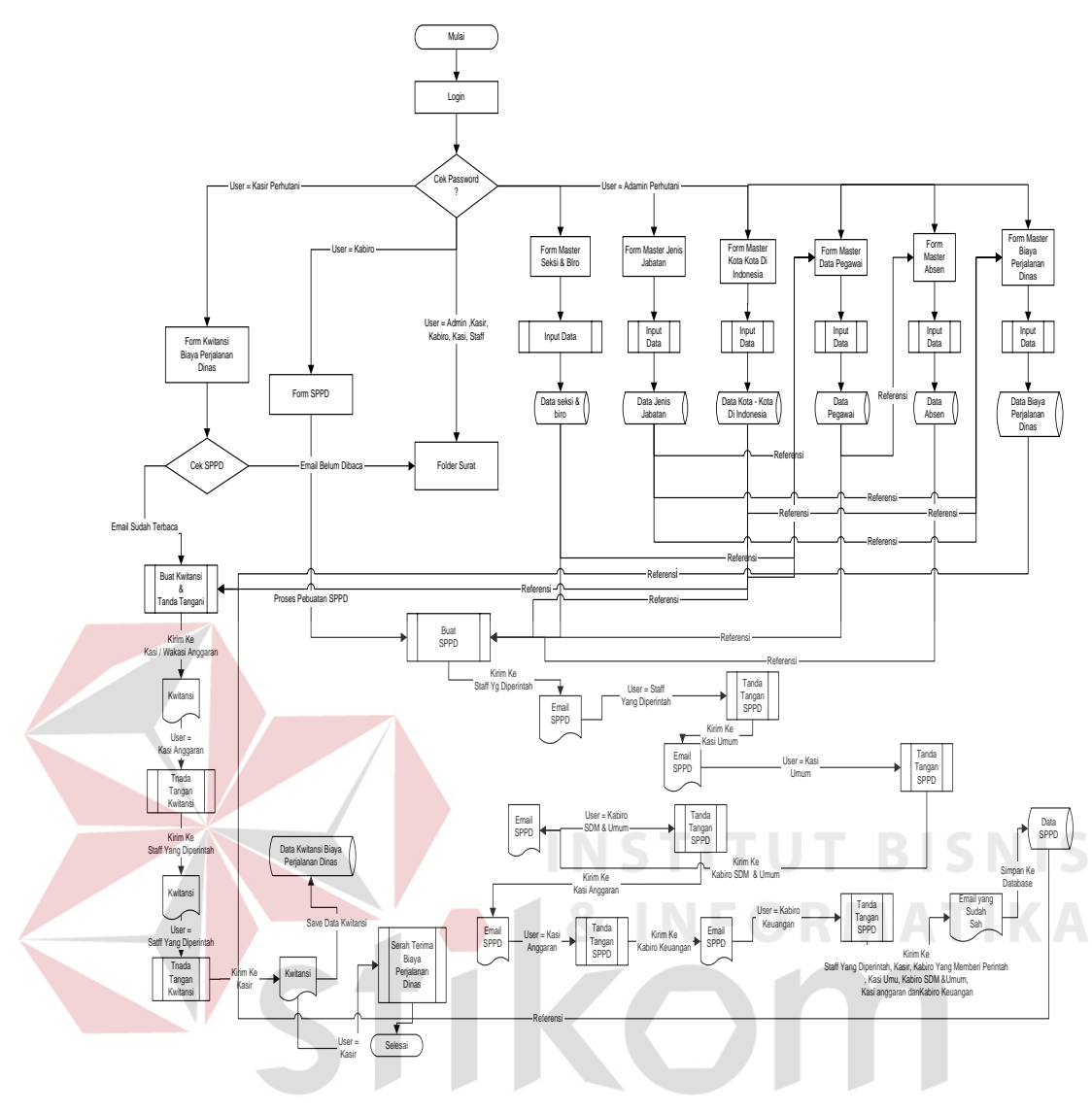

Gambar 4.8. Program Utama

## **4.2.1 Penggunaan otomasi perkantoran surat perintah perjalanan dinas**

Cara menggunakan aplikasi ini, pemakai harus menggunakan Lotus Notes dan Domino Server. Berikut penjelasan beserta gambar penggunaan aplikasi ini sekaligus dengan fasilitas-fasilitasnya menggunakan Lotus Notes dan Domino Server

Pada aplikasi ini, tidak membuat Form Login. Karena Lotus Notes telah menyediakan fasilitas Login yang digunakan supaya user bisa memakai program

ini sesuai dengan hak akses yang telah diberikan oleh Administrator. Berikut form login yang merupakan aplikasi bawaan Lotus Notes.

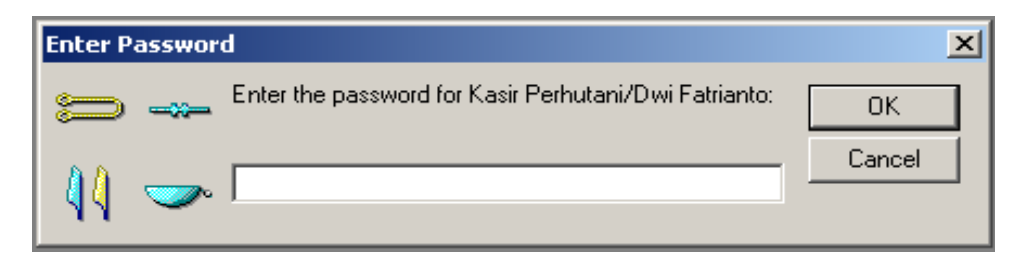

Gambar 4.9. Form Login

Setiap kali user masuk ke aplikasi Lotus, user harus memasukkan password miliknya. Jika inputan untuk password kosong yang akan terjadi sama seperti jika inputan untuk password tidak sesuai, yang akan ditampilkan adalah pesan "Wrong Password (Password are case sensitive – be sure to use correct upper and lower case)" . Seperti yang ditunjukkan pada gambar 4.10.

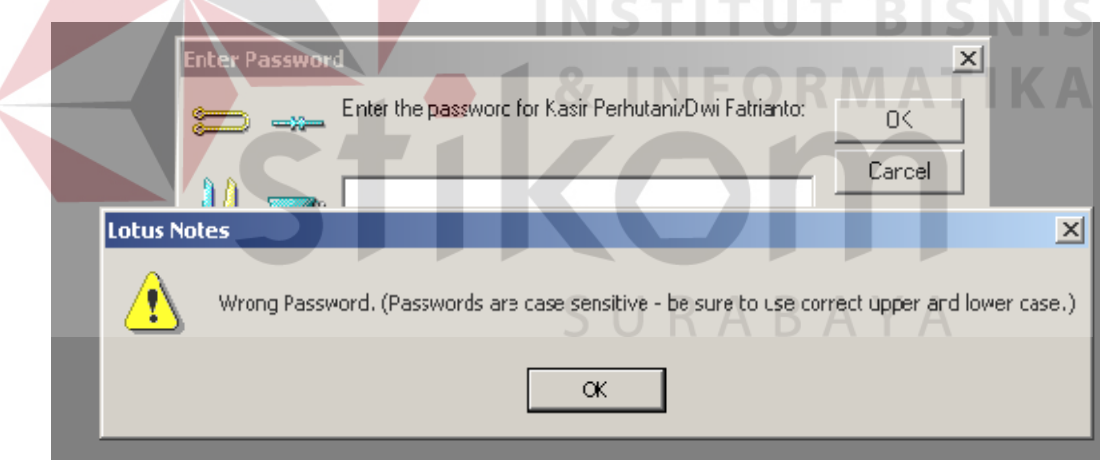

Gambar 4.10. Tampilan Login jika password yang dimasukkan kosong atau tidak sesuai dengan user yang Login .

Jika ingin switch User ID ataupun menekan Cancel tanpa memasukkan password maka akan muncul window "Choose User ID to Switch To", dimana user diminta untuk memilih User ID miliknya yang terdapat pada Folder User ID. Seperti terlihat pada gambar 4.11.

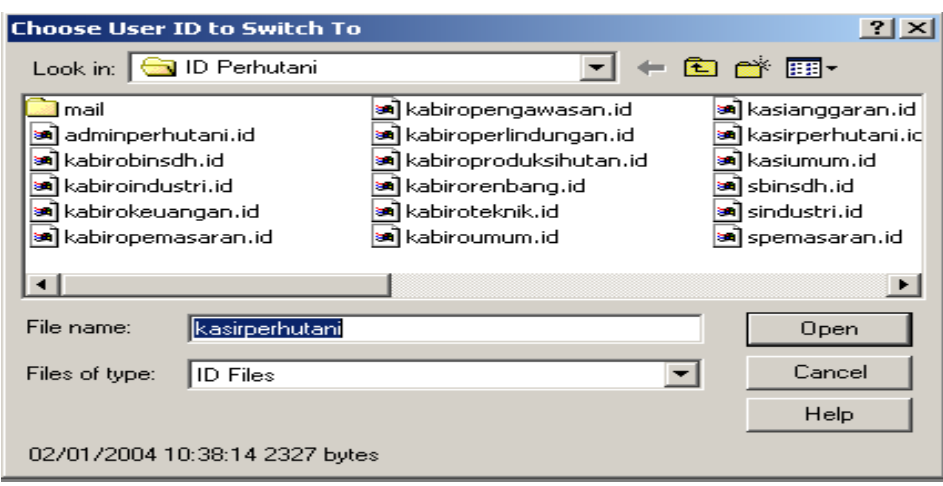

Gambar 4.11. Window "Choose User ID to Switch To"

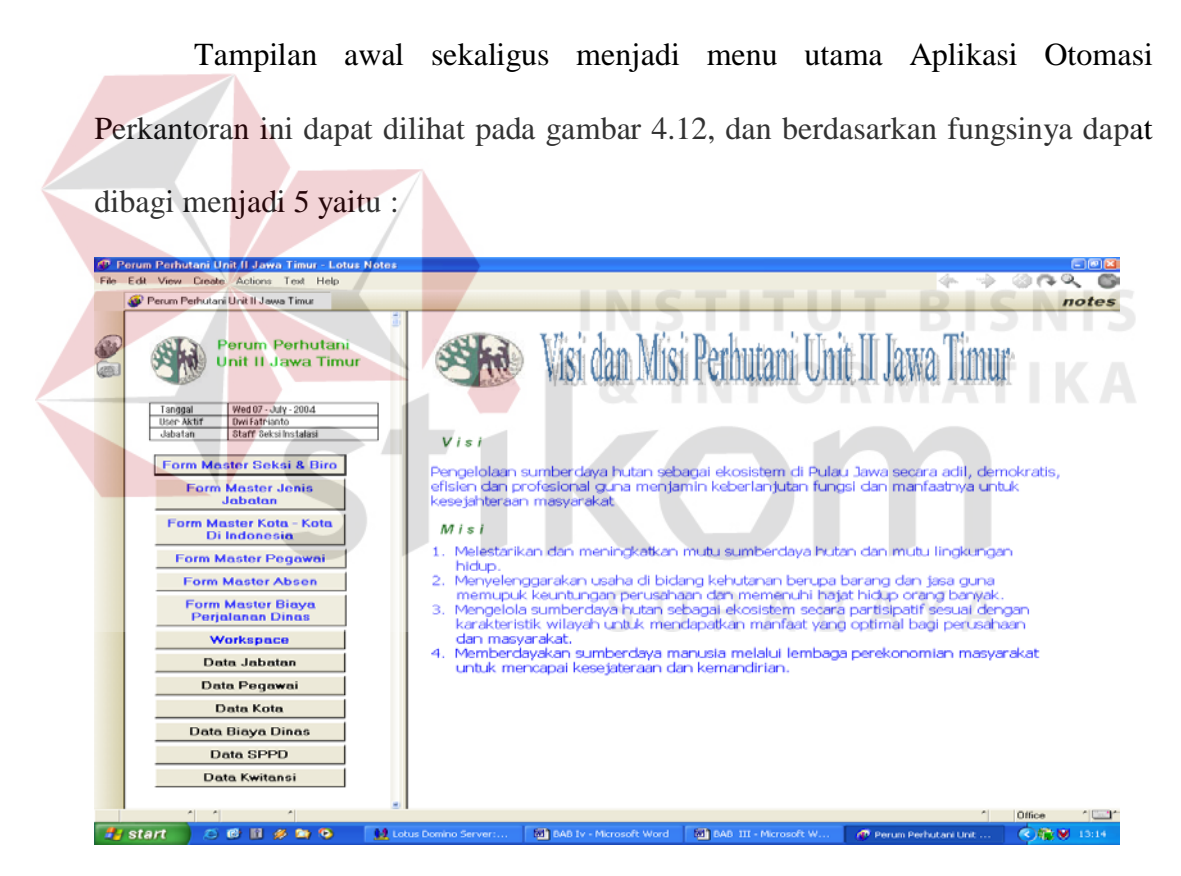

Gambar 4.12. Tampilan Menu Utama ( User Admin )

Penjelasan tentang Menu Utama akan dijelaskan pada tabel 4.1.Dimana menu-menu tersebut berisi tentang :

| <b>Menu</b>                                     | Aturan penggunaan                                                                     | Keterangan                                                                 |
|-------------------------------------------------|---------------------------------------------------------------------------------------|----------------------------------------------------------------------------|
| ■ Form Master<br>Seksi & Biro                   | ■ Tekan button menu<br>Form Master Seksi &<br><b>Biro</b>                             | • Menampilkan<br>inputan untuk<br>master data seksi<br>dan biro            |
| ■ Form Master<br>Jenis Jabatan                  | Tekan button menu<br>٠<br>Form Master Jenis<br>Jabatan                                | ■ Akan menapilkan<br>form inputan<br>inputan data jenis<br>jabatan         |
| ■ Form Master<br>Kota - Kota di<br>Indonesia    | $\overline{\phantom{a}}$ Tekan button menu<br>Form Master Kota -<br>Kota di Indonesia | Akan menampilkan<br>form inputan data<br>kota.                             |
| ■ Form Master<br>Pegawai                        | ■ Tekan button menu<br>Form Master Pegawai                                            | Akan menampilkan<br>form<br>master<br>data<br>pegawai                      |
| • Form Master<br>Absen                          | <b>Tekan button menu</b><br>Form Master Absen                                         | Akan menampilkan<br>form<br>master absen                                   |
| <b>Form Master</b><br>Biaya Perjalanan<br>Dinas | <b>Tekan button menu</b><br>Form Maste Biaya<br>Perjalanan Dinas                      | • Akan menampilkan<br>form master biaya<br>perjalanan dinas                |
| ■ Workspace<br>(Semua User)                     | Tekan button menu<br>Workspace                                                        | Akan menampilkan<br>folder<br>workspace<br>membuka<br>untuk<br>email       |
| • Data Pegawai                                  | Tekan button menu Data<br>Pegawai                                                     | Akan menampilkan<br>folder view<br>data<br>pegawai                         |
| • Data Biaya<br>Perjalanan Dinas                | Tekan button menu Data<br>Biaya Perjalanan Dinas                                      | Akan menampilkan<br>folder<br>view<br>data<br>biaya<br>perjalanan<br>dinas |

Tabel 4.1. Tabel Aturan Penggunaan Form Utama ( Khusus User Admin )**.** 

| • Data SPPD     | ■ Tekan button menu Data<br><b>SPPD</b> | • Akan menampilkan<br>folder view<br>data<br><b>SPPD</b>                  |
|-----------------|-----------------------------------------|---------------------------------------------------------------------------|
| ■ Data Kwitansi | ■ Tekan button menu Data<br>Kwitansi    | • Akan menampilkan<br>folder view<br>data<br>kwitansi perjalanan<br>dinas |

Tabel 4.1 ( Lanjutan )

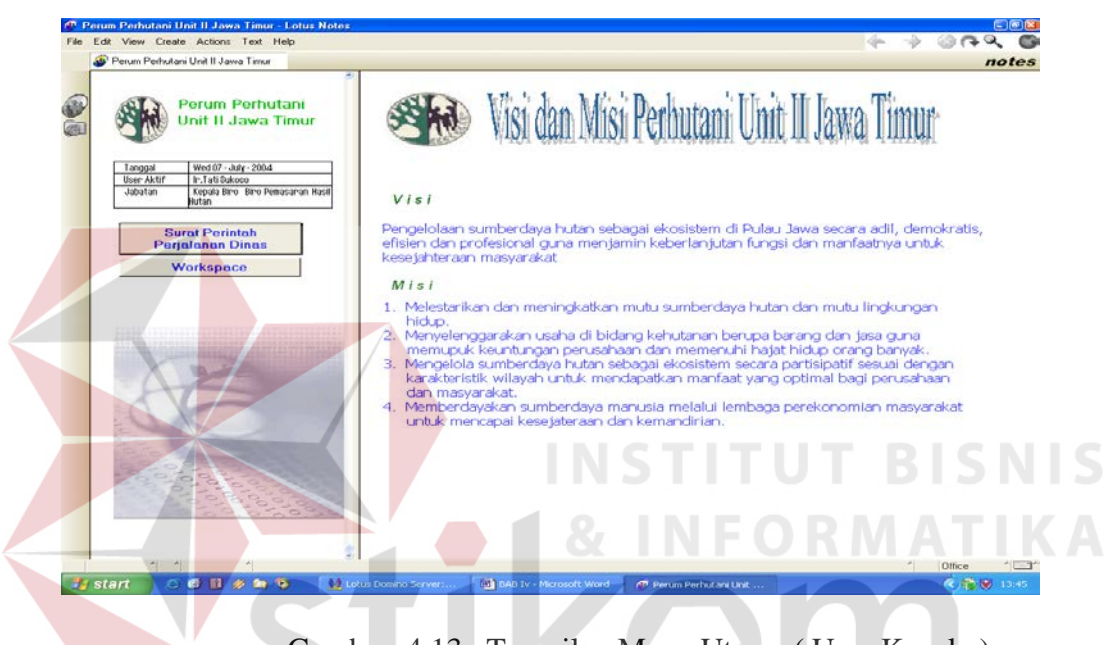

Gambar 4.13. Tampilan Menu Utama ( User Kepala )

Penjelasan tentang Menu Utama akan dijelaskan pada tabel 4.2.Dimana menumenu tersebut berisi tentang :

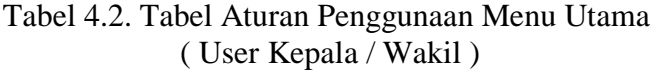

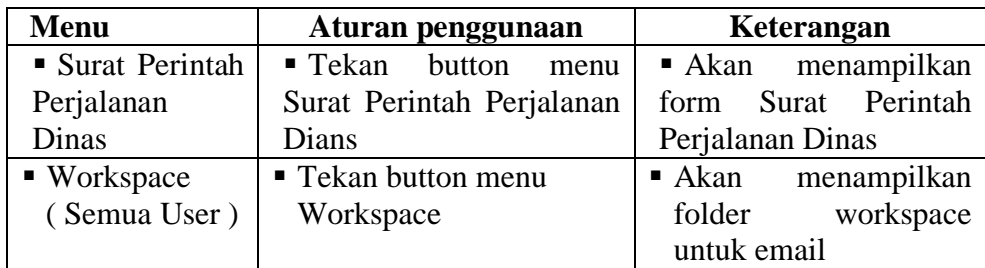

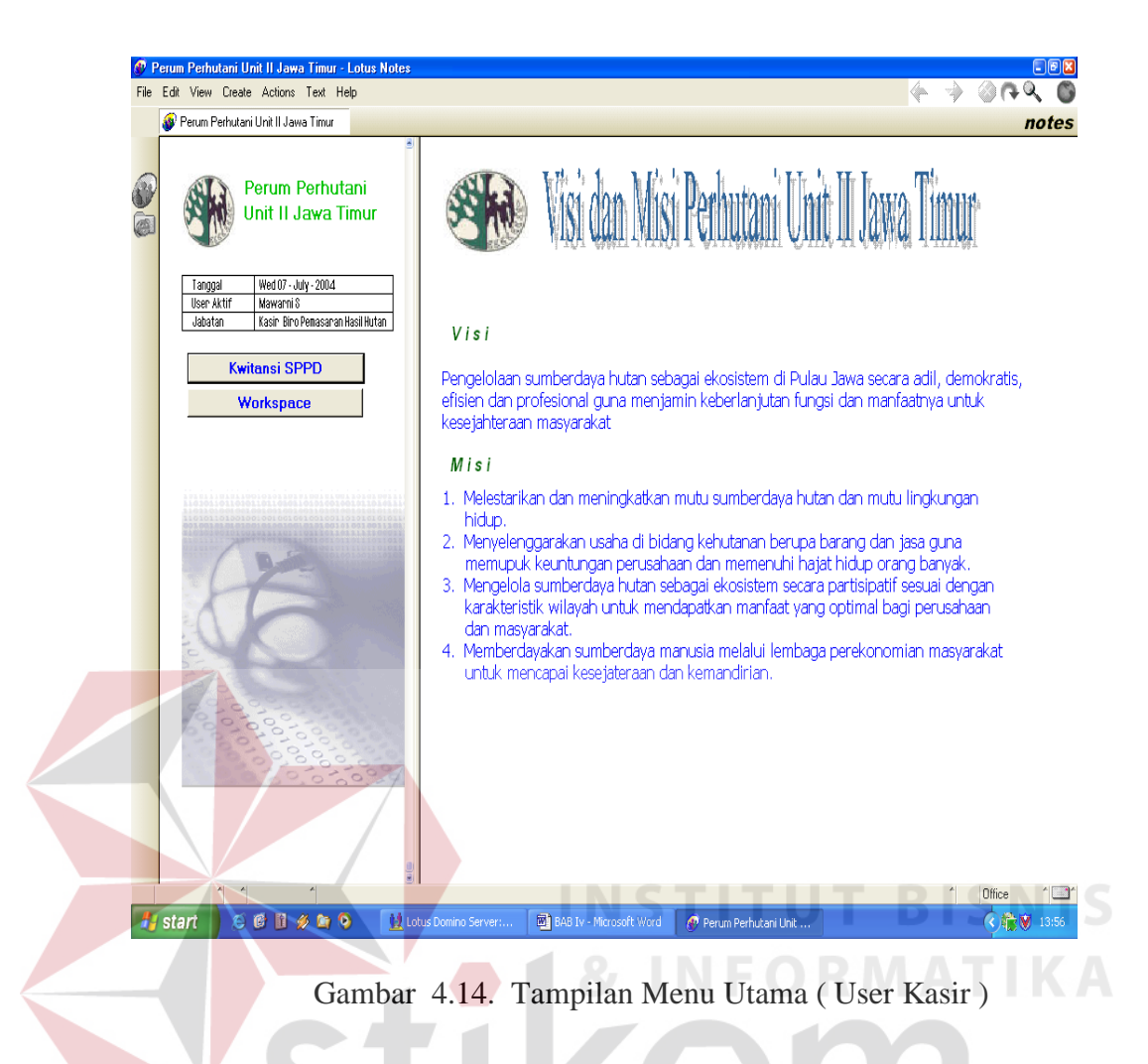

Penjelasan tentang Menu Utama akan dijelaskan pada tabel 4.3.Dimana menu-

menu tersebut berisi tentang :

SURABAYA

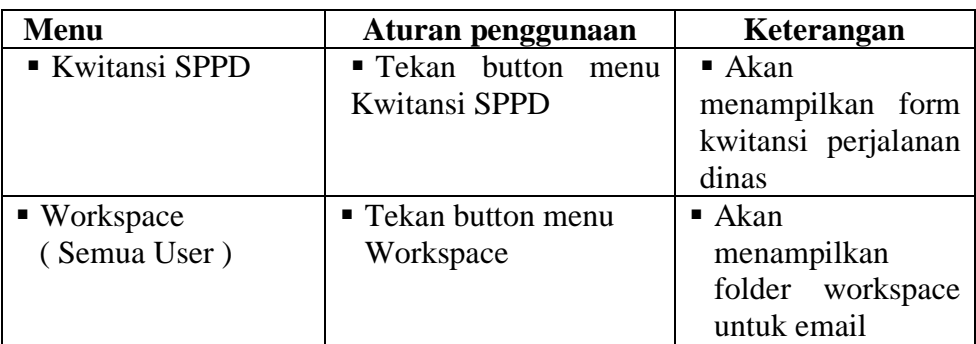

Tabel 4.3. Tabel Aturan Penggunaan Menu Utama ( User Kasir )

#### **A. Form Master Seksi dn Biro**

Form ini berkaitan dengan macam – macam biro dan seksi yang terdapat pada Perum Perhutani Unit II Surabaya. Isi data yang terdapat pada form ini nantinya akan dijadikan sebagai acuan untuk form master data pegawai dan juga form amster biaya perjalan dinas. Hal tersebut dapat dilihat pada gambar 4.15 berikut ini :

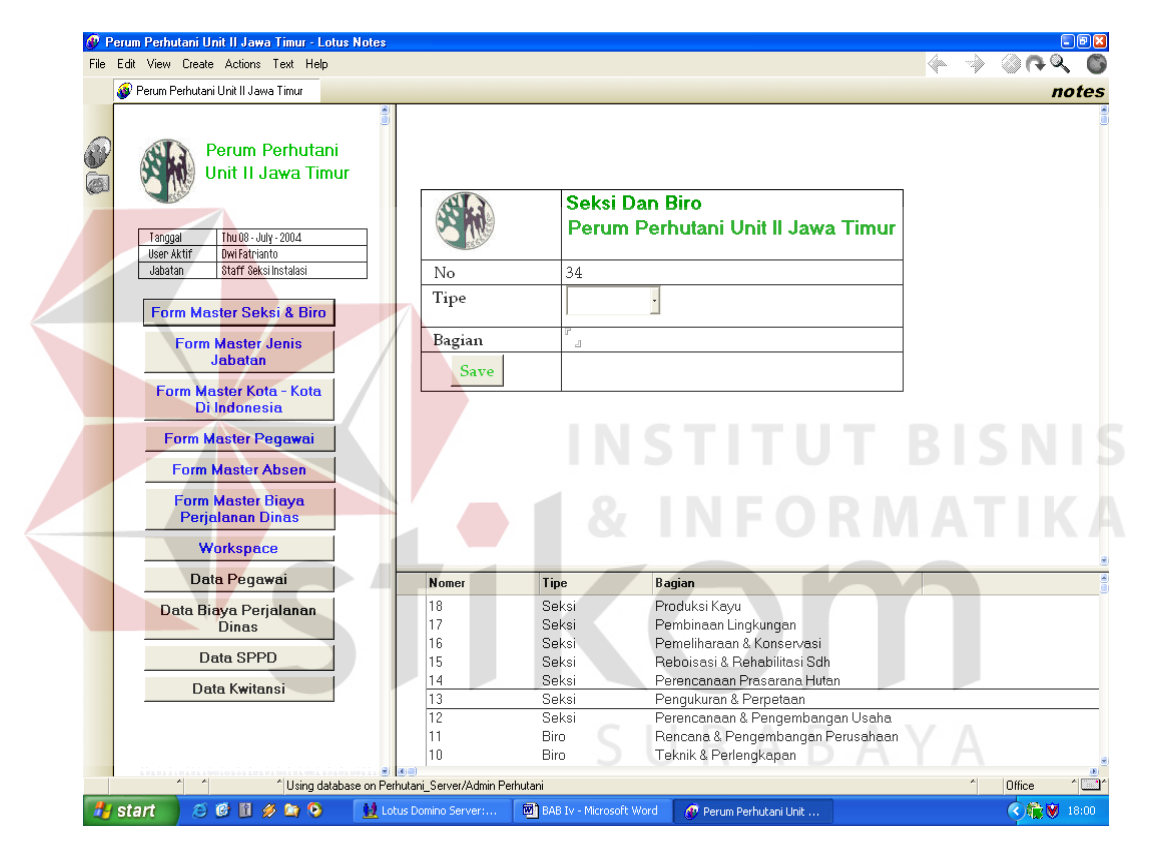

Gambar 4.15. Tampilan Form Master Seksi dan Biro

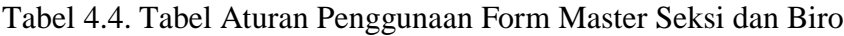

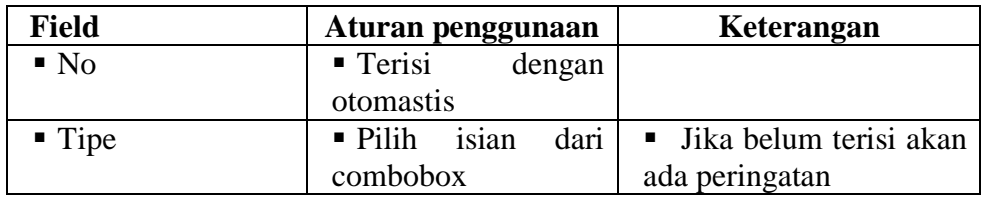

| <b>Field / Tombol</b> | Aturan penggunaan      | Keterangan                             |
|-----------------------|------------------------|----------------------------------------|
| $\blacksquare$ Bagian | • Disi dengan bagian   | terisi<br>$\blacksquare$ Jika<br>tidak |
|                       | di<br>terdapat<br>yang | terdapat peringatan                    |
|                       | perhutani              |                                        |
| $\blacksquare$ Save   | Klik button save       |                                        |
|                       | untuk menyimpan isi    |                                        |
|                       | form                   |                                        |

Tabel 4.4. ( Lanjutan )

### **B. Form Master Jenis Jabatan**

Form ini berkaitan dengan macam – macam jabatan dan pangkat beserta gaji karyawan yang terdapat pada Perum Perhutani Unit II Surabaya. Isi data yang terdapat pada form ini nantinya akan dijadikan sebagai acuan untuk form master data pegawai. Hal tersebut dapat dilihat pada gambar 4.16 berikut ini :

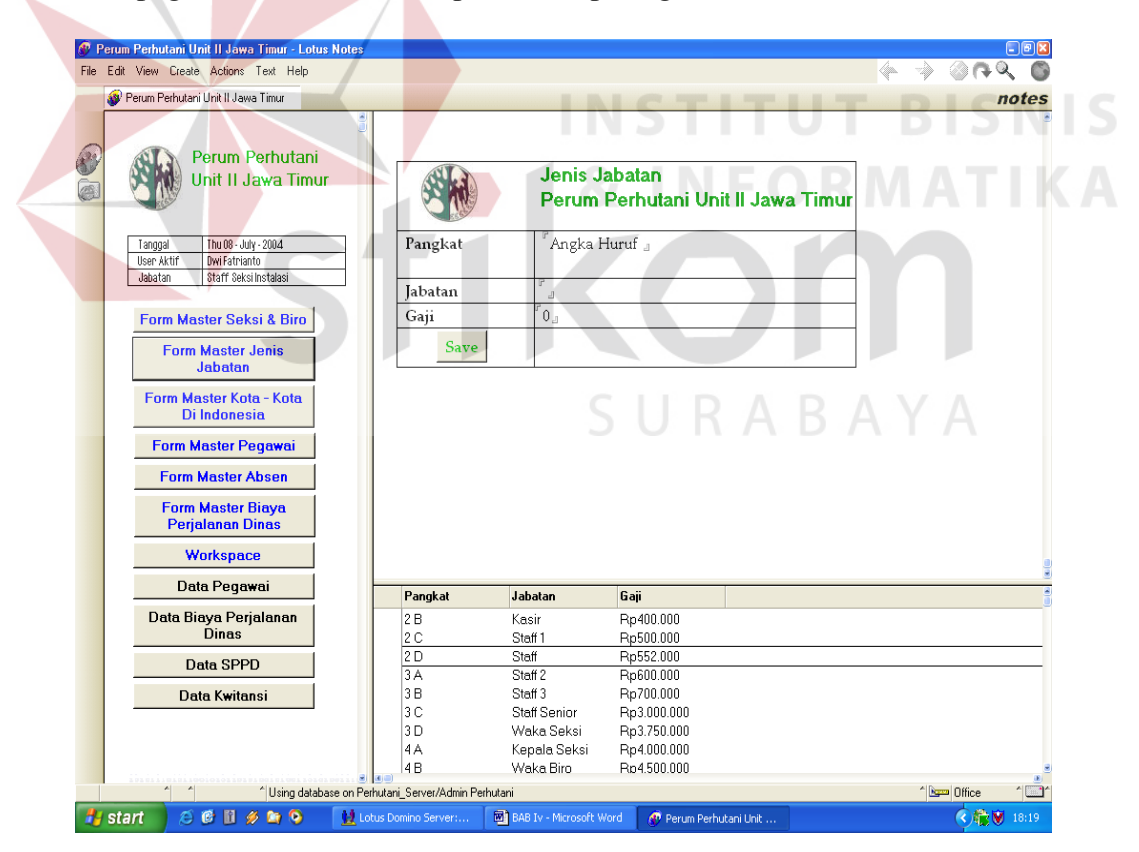

Gambar 4.16. Tampilan Form Jenis Jabatan

| <b>Field / Tombol</b>  | Aturan penggunaan   | Keterangan               |
|------------------------|---------------------|--------------------------|
| $\blacksquare$ Pangkat | Disi dengan         | ■ Jika tidak sesuai akan |
|                        | kombinasi angak dan | diberi peringatan<br>dan |
|                        | huruf               | contoh penulisan         |
| ■ Jabatan              | Isi dengan jenis    | ■ Jika tidak sesuai akan |
|                        | jabatan<br>sesuai   | diberi peringatan<br>dan |
|                        | dengan pangkatnya   | contoh penulisan         |
| $\blacksquare$ Gaji    | Isi dengan jumlah   | ■ Jika tidak sesuai akan |
|                        | gaji<br>yang sesuai | diberi peringatan<br>dan |
|                        | dengan ketentuan    | contoh penulisan         |
| $\blacksquare$ Save    | Klik button save    |                          |
|                        | untuk menyimpan isi |                          |
|                        | form                |                          |

Tabel 4.5. Tabel Aturan Penggunaan Form Master Jenis Jabatan

# **C. Form Master Kota – Kota di Indonesia**

Form ini berkaitan dengan kota – kota di seluruh Indonesia beserta kode teleponnya. Isi data yang terdapat pada form ini nantinya akan dijadikan sebagai acuan untuk form master data pegawai, biaya perjalanan dinas. Hal tersebut dapat dilihat pada gambar 4.17 berikut ini :

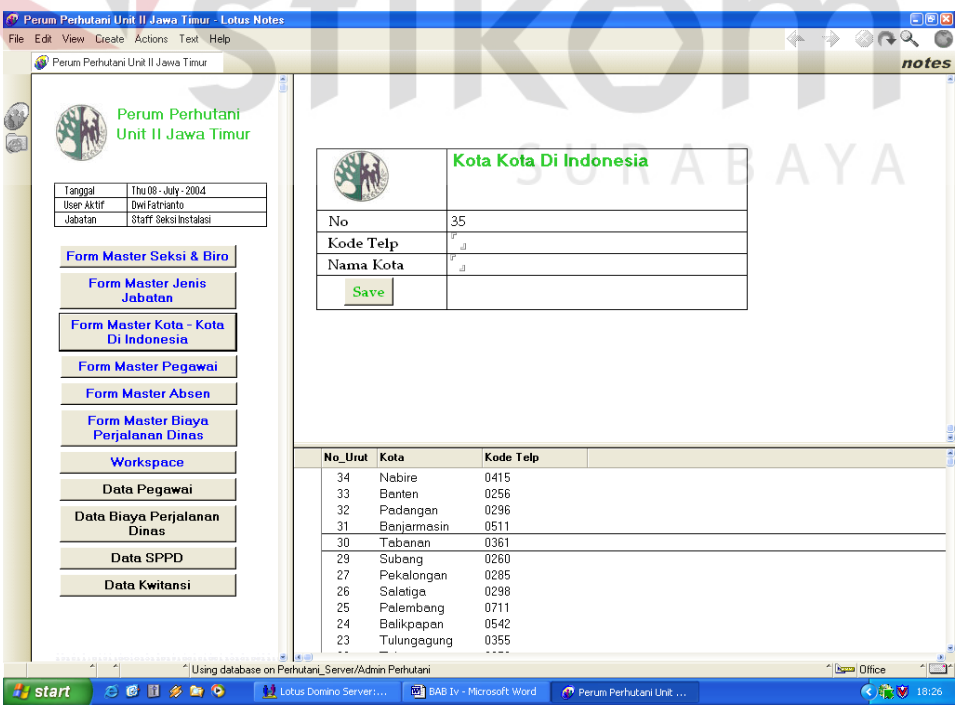

Gambar 4.17. Tampilan Form Master Kota di Indonesia

| <b>Field / Tombol</b>    | Aturan penggunaan     | Keterangan               |
|--------------------------|-----------------------|--------------------------|
| $\blacksquare$ No        | • Otomati akan terisi |                          |
|                          | dengan sendirinya     |                          |
| Kode Telp                | Isi dengan number     | ■ Jika tidak sesuai akan |
|                          | kode telpon kota      | diberi peringatan<br>dan |
|                          | yang bersangkutan     | contoh penulisan         |
| $\blacksquare$ Nama Kota | Isi dengan anam       | ■ Jika tidak sesuai akan |
|                          | kota yang dimaksud    | diberi peringatan<br>dan |
|                          |                       | contoh penulisan         |
| Save                     | Klik button save      |                          |
|                          | untuk menyimpan isi   |                          |
|                          | form                  |                          |

Tabel 4.6. Tabel Aturan Penggunaan Form Master Kota di Indonesia

### **D. Form Master Data Pegawai**

Form ini berkaitan dengan dengan data pegawai di Perum Perhutani Unit II Surabaya. Adapun data yang berasal dari form ini nantinya dijadikan sebagai acuan untuk form Surat Perintah Perjalanan Dinas dan form Kwitansi perjalanan dinas. Hal tersebut dapat dilihat pada gambar 4.18 berikut ini (Data Umum) :

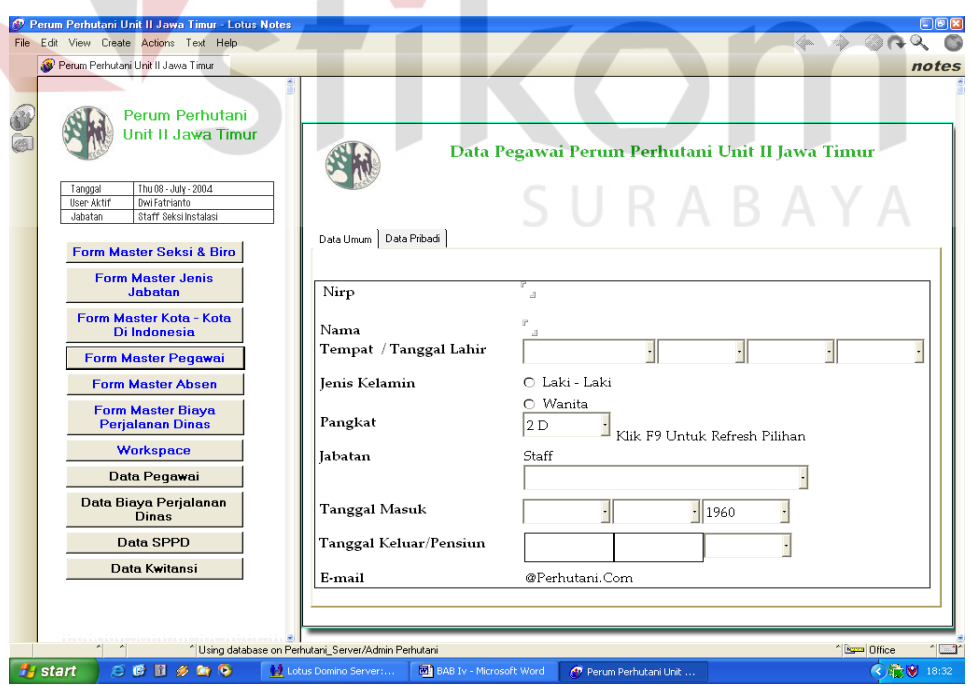

Gambar 4.18. Tampilan Form Master Data Pegawai (Data Umum)

| <b>Field / Tombol</b>                    | Aturan penggunaan                                                               | Keterangan                                                                               |
|------------------------------------------|---------------------------------------------------------------------------------|------------------------------------------------------------------------------------------|
| Nirp                                     | Isi dengan tujuh<br>buah<br>nomer<br>sesuai<br>nirp<br>deng<br>yang<br>dimaksud | Jika tidak sesuai akan<br>$\blacksquare$<br>diberi peringatan<br>dan<br>contoh penulisan |
| • Nama                                   | Isis dengan nama<br>pegawai<br>yang<br>bersangkutan                             | Jika tidak sesuai akan<br>π.<br>diberi peringatan<br>dan<br>contoh penulisan             |
| $\blacksquare$ Tempat / Tanggal<br>Lahir | • Pilih<br>data<br>yang<br>sudah<br>dalam<br>ada<br>combobox                    | Jika kosong / tidak<br>diberi<br>sesuai<br>akan<br>peringatan                            |
| <b>I</b> Jenis Kelamin                   | Pilih salah<br>satu<br>jenis kelamin                                            | Jika<br>akan<br>×,<br>kosong<br>diberi peringatan                                        |
| Pangkat                                  | · Pilih<br>data<br>yang<br>sudah terdapat pada<br>combobox                      | tidak<br>Jika kosong /<br>a,<br>akan<br>diberi<br>sesuai<br>peringatan                   |
| Jabatan                                  | <b>Otomatis</b><br>terisi<br>sesuai<br>dengan<br>pangkat yang terpilih          |                                                                                          |
| Bagian                                   | • Pilih yang terdapat<br>dalam combobox                                         | Jika kosong / tidak<br>sesuai<br>akan<br>diberi<br>peringatan                            |
| <b>Tanggal Masuk</b>                     | Pilih yang terdapat<br>dalam combobox                                           | Jika kosong /<br>tidak<br>ш.<br>diberi<br>sesuai akan<br>peringatan                      |
| Tanggal Keluar                           | • Otomatis<br>terisi<br>kecuali tahun keluar                                    |                                                                                          |
| Email                                    | Otomatis<br>akan<br>٠<br>terisi                                                 |                                                                                          |

Tabel 4.7. Tabel Aturan Penggunaan Form Data Pegawai (Data Umum)

:Sedangkan form data pegawai (data pribadi) berisi data data pribadi pegawai perhutani. Dimana form tersebut dapat dilihat pada gambar 4.19 dibawah ini:

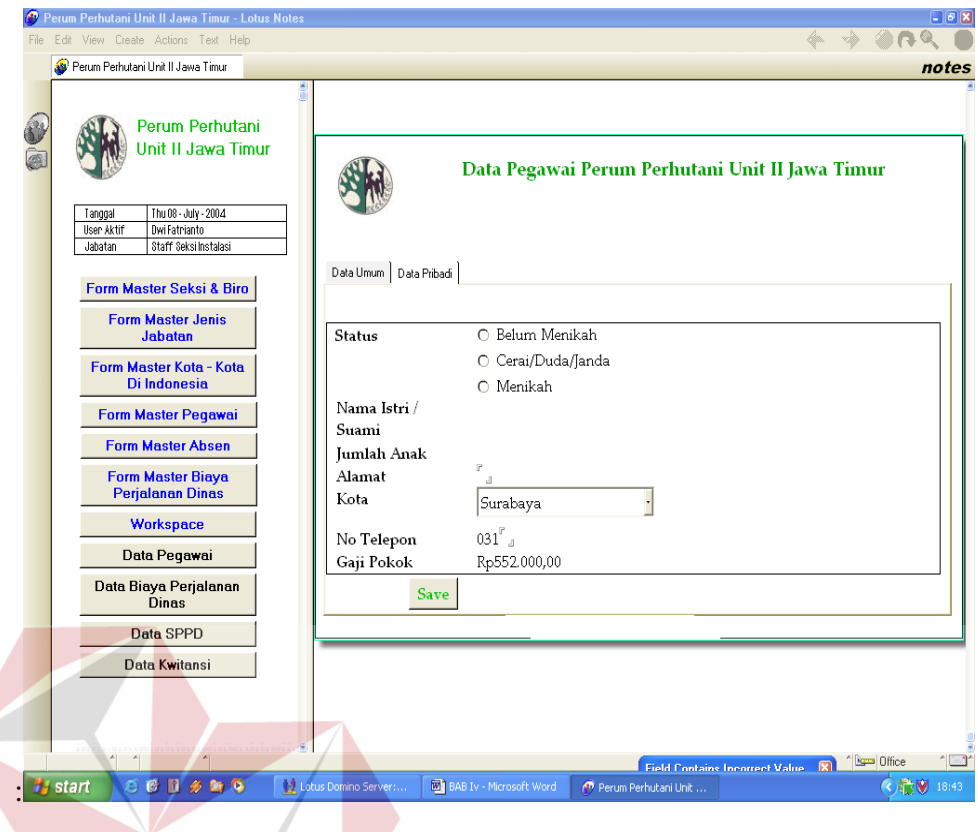

Gambar 4.19. Tampilan Form Master Data Pegawai (Data Pribadi)

| <b>Field / Tombol</b>  | Aturan penggunaan           | Keterangan               |
|------------------------|-----------------------------|--------------------------|
| <b>Status</b>          | Pilih salah satu pilihan    | Jika kosong /tidak<br>٠  |
|                        | radio button                | diberi<br>akan<br>sesuai |
|                        |                             | peringatan               |
| Istri/<br>Nama<br>٠    | Akan mucul field jika<br>п, | Jika tidak sesuai        |
| Suami                  | Status beisi menikan        | akan diberi peringatan   |
|                        |                             | dan contoh penulisan     |
| Jumlah anak            | Pilih jumlah<br>anak        | Jika kosong / tidak      |
|                        | dalam combobox              | akan<br>diberi<br>sesuai |
|                        |                             | peringatan               |
| Alamat                 | Isi<br>dengan<br>alamat     | Jika kosong akan<br>п    |
|                        | pegawai                     | diberi peringatan        |
| Kota<br>٠              | • Pilih data yang sudah     | Jika kosong / tidak<br>п |
|                        | terdapat pada combobox      | akan<br>diberi<br>sesuai |
|                        |                             | peringatan               |
| $\blacksquare$ No Telp | Isi<br>dengan<br>notelp     |                          |
|                        | pegawai                     |                          |
| Gaji Pokok<br>٠        | Otomatis akan terisi        |                          |
| Save                   | Klik button save untuk      |                          |
|                        | menyimpan isi form          |                          |

Tabel 4.8. Tabel Aturan Penggunaan Form Data Pegawai (Data Pribadi)

## **E. Form Master Biaya Perjalanan Dinas**

Form ini berkaitan dengan dengan data pegawai di Perum Perhutani Unit II Surabaya. Adapun data yang berasal dari form ini nantinya dijadikan sebagai acuan untuk form Kwitansi perjalanan dinas. Hal tersebut dapat dilihat pada gambar 4.20 berikut ini :

|         | Perum Perhutani Unit II Jawa Timur                                           |                                     | notes                                                     |
|---------|------------------------------------------------------------------------------|-------------------------------------|-----------------------------------------------------------|
| 二恋      | Perum Perhutani<br>Unit II Jawa Timur                                        |                                     | Biaya Perjalanan Dinas Perum Perhutani Unit II Jawa Timur |
| Tanggal | Thu 08 - July - 2004<br>User Aktif<br>Dwi Fatrianto<br>Staff Seksi Instalasi | Pangkat                             |                                                           |
| Jabatan |                                                                              |                                     |                                                           |
|         | <b>Form Master Seksi &amp; Biro</b>                                          | Tujuan                              |                                                           |
|         | <b>Form Master Jenis</b><br><b>Jabatan</b>                                   | Uang Harian (Per 1 Hari)            | ${^{\mathrm{P}}}\mathbf{0}_{\mathrm{d}}$                  |
|         | Form Master Kota - Kota                                                      | Akomodasi / Penginapan (Per 1 Hari) | $^r$ 0 $_\mathrm{J}$                                      |
|         | Di Indonesia                                                                 | Biaya Tranportasi                   | $^{\mathrm{P}}0_{\mathrm{d}}$                             |
|         | <b>Form Master Peqawai</b>                                                   | Biaya Lain:                         |                                                           |
|         | <b>Form Master Absen</b>                                                     | a. Transport Lokal (Per 1 Hari)     | $^{\mathrm{P}}0\mathrm{_{d}}$<br>$^{\rm P}0_{\rm d}$      |
|         | <b>Form Master Biaya</b><br><b>Perjalanan Dinas</b>                          | b. Lain - Lain<br><b>Save</b>       |                                                           |
|         | <b>Workspace</b>                                                             |                                     |                                                           |
|         | Data Pegawai                                                                 |                                     | N E O RIN                                                 |
|         | Data Biaya Perjalanan<br><b>Dinas</b>                                        |                                     |                                                           |
|         | Data SPPD                                                                    |                                     |                                                           |
|         | Data Kwitansi                                                                |                                     |                                                           |
|         |                                                                              |                                     |                                                           |
|         |                                                                              |                                     |                                                           |
|         |                                                                              |                                     |                                                           |

Gambar 4.20. Tampilan Form Master Biaya Perjalanan Dinas

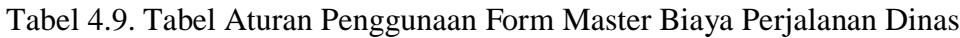

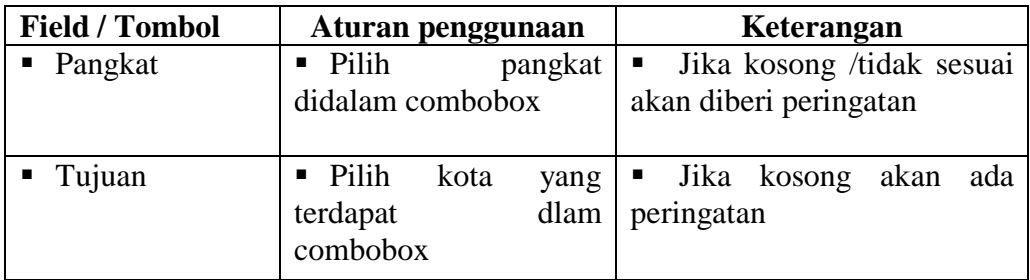

Tabel 4.9. (Lanjutan )

| Uang Harian                 | Isi dengan jumlah<br>uang harian<br>yang<br>dimaksud                 | Jika kosong / tidak sesuai<br>$\blacksquare$<br>akan diberi peringatan |
|-----------------------------|----------------------------------------------------------------------|------------------------------------------------------------------------|
| Akomodasi                   | lacent Isi dengan jumlah<br>uang akomodasi yang<br>dimaksud          | Jika kosong akan diberi<br>$\blacksquare$ .<br>peringatan              |
| Biaya<br>Transportasi       | Isi dengan jumlah<br>uang transportasi yang<br>dimaksud              | Jika kosong / tidak sesuai<br>akan diberi<br>Peringatan                |
| <b>Transport Lokal</b>      | lace Isi dengan jumlah<br>uang untuk transport<br>lokal              | Jika kosong / tidak sesuai<br>akan diberi<br>Peringatan                |
| $\blacksquare$ Laian – lian | Isis dengan jumlah<br>unag untuk biaya lain<br>lain                  | Jika kosong / tidak sesuai<br>ш<br>akan diberi<br>Peringatan           |
| Save                        | $\blacksquare$ Klik<br>button<br>save<br>untuk menyimpan isi<br>form |                                                                        |

## **F. Form Master Absen**

Form ini berkaitan dengan dengan absensi pegawai di Perum Perhutani Unit II Surabaya. Adapun data yang berasal dari form ini nantinya dijadikan sebagai acuan untukform Surat Perintah Perjalanan Dinas dan form Kwitansi perjalanan dinas. Hal tersebut dapat dilihat pada gambar 4.21 berikut ini:

**TUT BISNIS** 

| Edit View Create Actions Text Help                                           |                                       |                                                             |                    |                | $-1000$           |
|------------------------------------------------------------------------------|---------------------------------------|-------------------------------------------------------------|--------------------|----------------|-------------------|
| Perum Perhutani Unit II Jawa Timur                                           |                                       |                                                             |                    |                | notes             |
| Porum Porhutani<br>Unit II Jawa Timur                                        |                                       | Data Absensi Karyawan<br>Perum Perhutani Unit II Jawa Timur |                    |                |                   |
| Fei 09 - July - 2004<br>Tonggal                                              | Tanggal                               | 09/07/2004                                                  |                    |                |                   |
| <b>Dwi Fatrianto</b><br><b>User Aktif</b><br>Staff Seksilnotalasi<br>Jabatan | <b>Nirp</b>                           | 9955668                                                     |                    |                |                   |
|                                                                              | Nama                                  | Drs Wana K                                                  |                    |                |                   |
| <b>Form Master Seksi &amp; Biro</b><br><b>Form Master Jenis</b>              | Jabatan                               | Staff Senior Biro Industri & Pemasaran Hasil<br>Industri    |                    |                |                   |
| Jabatan                                                                      | Keterangan                            | Hadir<br>$\circ$                                            |                    |                |                   |
| <b>Form Master Kota - Kota</b><br><b>Di Indonesia</b>                        |                                       | C Absen                                                     |                    |                |                   |
| <b>Form Master Pegawai</b>                                                   | Save                                  |                                                             |                    |                |                   |
| <b>Form Master Abson</b>                                                     |                                       |                                                             |                    |                |                   |
| <b>Form Master Biaya</b><br><b>Perialanan Dinas</b>                          |                                       |                                                             |                    |                |                   |
| <b>Workspace</b>                                                             |                                       |                                                             |                    |                |                   |
| <b>Data Pegawai</b>                                                          |                                       |                                                             |                    |                |                   |
| Data Biaya Perjalanan<br><b>Dinny</b>                                        | <b>Jahrdon</b>                        |                                                             | Nirp               | Nama           | Tang <sup>*</sup> |
| <b>Data SPPD</b>                                                             |                                       | Kasir Biro Industri & Pemasaran Hasil Industri              | 8955471            | Harievati      | 18/01             |
|                                                                              | Kasir Biro Keyangan                   |                                                             | 8955632            | Tutik S        | 25/01             |
| <b>Data Kwitansi</b>                                                         | Kasir Diro Pemasaran Hasil Hutan      |                                                             | 8945214            | Heni VV        | 10/01             |
|                                                                              | Kasir Biro Pernasaran Hasil Hutan     |                                                             | 8954417            | Mawarni S      | 02/0              |
|                                                                              | Kasir Biro Pembinaan Sumberdaya Hutan | Kasir Biro Rencana & Pengembangan Perusahaan                | 8895471<br>8889951 | Andri<br>Kukuh | 18/01<br>18/01    |
|                                                                              |                                       |                                                             |                    |                |                   |
|                                                                              |                                       |                                                             |                    |                |                   |

Gambar 4.21. Tampilan Form Master Absen

| <b>Field / Tombol</b> | Aturan penggunaan              | Keterangan                  |
|-----------------------|--------------------------------|-----------------------------|
| ■ Tanggal             | Akan otomati update            |                             |
|                       | sesuai dengan tanggal          |                             |
|                       | terkini                        |                             |
| $\blacksquare$ Nirp   | • Pilih Nirp pegawai           | Jika kosong akan ada<br>п.  |
|                       | yang dimaksud                  | peringatan                  |
|                       |                                |                             |
| <b>Nama</b>           | Akan tampil sesuai             |                             |
|                       | dengan Nirp                    |                             |
| Jabatan               | Akan tampil sesuai             |                             |
|                       | dengan Nirp                    |                             |
| <b>Status</b>         | $\blacksquare$ Pilih<br>status | tidak<br>Jika kosong /<br>٠ |
|                       | kehadiran pegawai              | sesuai akan diberi          |
|                       |                                | Peringatan                  |
| Save                  | Klik<br>button<br>save         |                             |
|                       | untuk menyimpan isi            |                             |
|                       | form                           |                             |

Tabel 4.10. Tabel Aturan Penggunaan Form Master Absen

### **G. Surat Perintah Perjalanan Dinas**

Form ini merupakan inti dari keseluruhan proses otomasi perkantoran ini, form ini dapat diakses oleh pegawai dengan tingkatan kabiro. Awal dari otomasi perkantoran ini juga berasal dari sini, kabiro yang memerintahkan staffnya untuk perjalanan dinas menggunakan form ini sebagai pengganti dari form manual yang sudah ada di PERHUTANI. Form ini dilengakapi langsung dengan object , sehingga surat ini tidak lagi ditanda tangani secara manual. Form ini nanatinya dapat membantu dalam rangka tertib anggaran biaya perjalanan dinas di Perum Perhutani Unit II.

**ISNIS** 

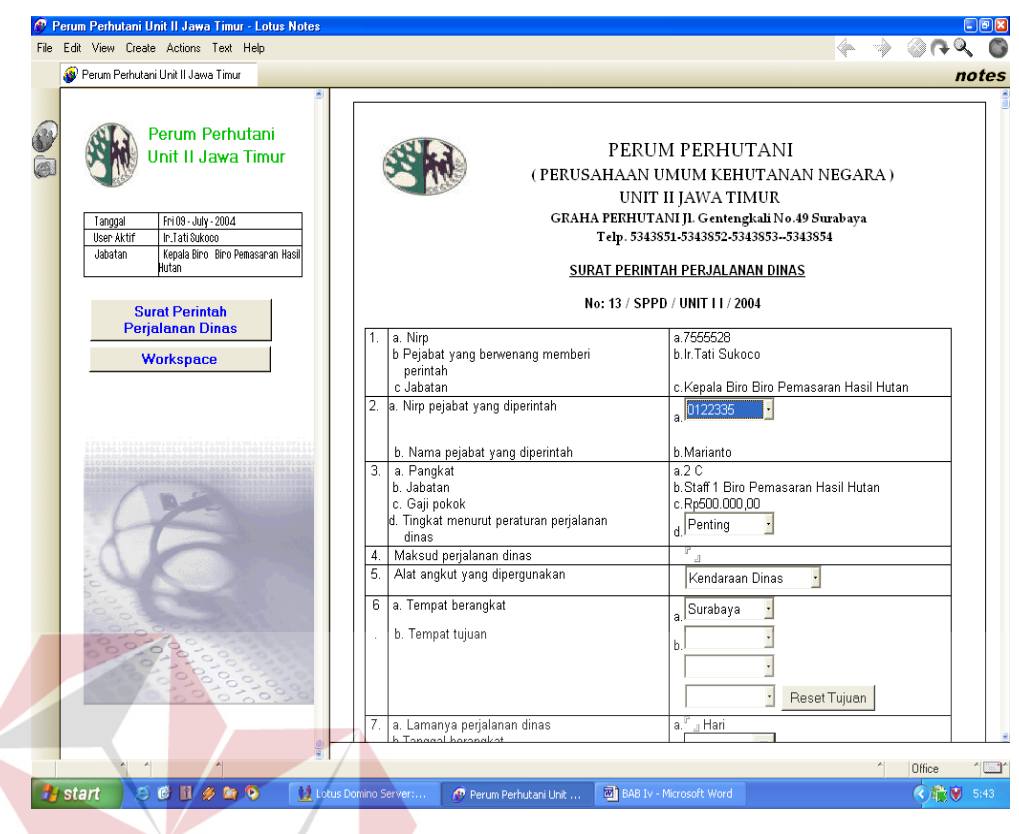

 $\leq$ 

Gambar 4.22. Tampilan Surat Perintah Perjalanan Dinas

**& INFORMATIKA** 

Penjelasan dari cara penggunaan form Surat Perintah Perjalan Dinas,dijelaskan pada tabel 4.5 berikut ini :

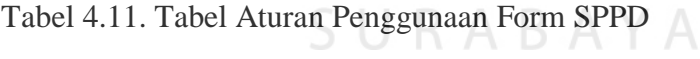

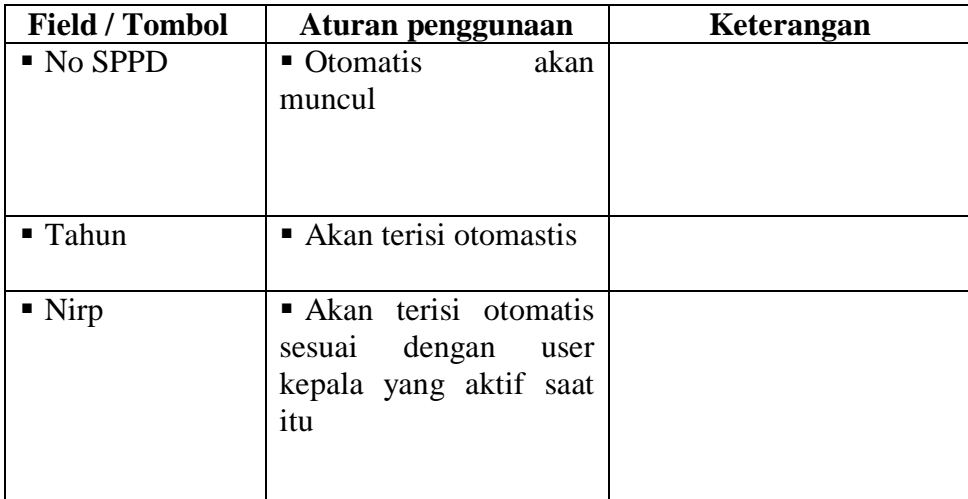

Tabel 4.11. ( Lanjutan )

| • Pejabat yang<br>berwenag<br>memberi perintah                   | Otomatis akan terisi<br>sesuai denga user aktif<br>kepala<br>yang                 |                                                                                                    |
|------------------------------------------------------------------|-----------------------------------------------------------------------------------|----------------------------------------------------------------------------------------------------|
|                                                                  | bersangkutan                                                                      |                                                                                                    |
| ■ Jabatan                                                        | Akan terisi otomaatis                                                             | I Jabatan pembuat surat                                                                                       |
| ■ Nirp Pejabat<br>yang diperintah                                | salah<br>$\blacksquare$ Pilih<br>satu<br>pegawai sesuai dengan<br>seksi atau bito | • Terdapat default isinya                                                                                     |
| • Nama pejabat<br>yang diperintah                                | Akan terisi otomatis<br>Nirp<br>dengan<br>sesuai<br>pegawai<br>yang<br>diperintah |                                                                                                    |
| • Pangkat                                                        | Akan terisi otomatis<br>dengan<br>Nirp<br>sesuai<br>pegawai<br>yang<br>diperintah |                                                                                                    |
| <b>Jabatan</b>                                                   | Akan terisi otomatis<br>sesuai<br>dengan<br>Nirp<br>pegawai<br>yang<br>diperintah | JT BISN                                                                                                    |
| Gaji Pokok                                                       | Akan terisi otomatis<br>dengan<br>Nirp<br>sesuai<br>pegawai<br>yang<br>diperintah |                                                                                                    |
| $\blacksquare$ Tingkat<br>menurut<br>peraturan<br>perjalan dinas | · Pilih<br>tingkatan<br>dperjalan<br>dinas<br>yang<br>akan dilakukan              | $\blacksquare$ Jika<br>kosong<br>akan<br>tampilan<br>muncul<br>Peraturan<br>Perjalanan<br>Dinas belum terisi" |
| • Maksud<br>Perjalanan Dinas                                     | $\blacksquare$ Isikan<br>maksud<br>dari<br>perjalan tersebut                      | $\blacksquare$ Jika<br>kosong<br>akan<br>$\zeta$ $\zeta$<br>tampilan<br>muncul<br>Maksud belum terisi"        |
| ■ Alat angkut<br>yang<br>dipergunakan                            | Pilh salah satu alat<br>transportasi<br>yang<br>digunakan.                        | $\blacksquare$ Jika<br>kosong<br>akan<br>" Alat<br>muncul tampilan<br>Transportasi<br>belum<br>terisi"        |
| $\blacksquare$ Tempat<br>berangkat                               | $\blacksquare$ Pilih<br>asal<br>tempat<br>keberangkatan                           | $\blacksquare$ Jika<br>akan<br>kosong<br>tampilan<br>muncul<br>Tempat Berangkat belum<br>terisi"              |

Tabel 4.11. (Lanjutan)

|  | ■ Tempat Tujuan               | Pilih tempat tujuan<br>dari perjalanan dinas.<br>Ada 3 Tujuan maks  | Iika Tujuan pertama<br>kosong akan muncul<br>tampilan"Tujuan belum<br>terisi"                                                                 |  |  |
|--|-------------------------------|---------------------------------------------------------------------|----------------------------------------------------------------------------------------------------|--|--|
|  | Reset Tujuan                  | $\blacksquare$ Untuk<br>menghapus<br>pilihan tujuan                 |                                                                                                    |  |  |
|  | ■ Lamanya<br>perjalanan dinas | Isi lama hari<br>dari<br>perjalan dinas.                            | $\blacksquare$ Jika<br>kosong<br>akan<br>muncul tampilan"Lama<br>Perjalanan Dinas belum<br>terisi"                                            |  |  |
|  | ■ Tanggal<br>berangkat        | · Pilih<br>tanggal<br>berangkatnya                                  | $\blacksquare$ Jika<br>kosong<br>akan<br>muncul<br>tampilan"Tanggal<br>keberangkatan belum<br>terisi"                                         |  |  |
|  | Tanggal harus<br>kembali      | • Otomatis<br>akan<br>muncul sesuai dengan<br>lama perjalanan dinas |                                                                                                    |  |  |
|  | ■ Biaya                       | Ada defaultnya tapi<br>dapat diedit                                 | Jika<br>kosong<br>akan<br>muncul tampilan"Biaya<br>belum terisi"                                                                              |  |  |
|  | ■ Bagian                      | • Otomatis ssesuai deng<br>seksi dan biro yang<br>bersangkutan      | RABAYA                                                                                                    |  |  |
|  | Keterangan lain<br>$-lain$    | ■ Isikan<br>tambahan<br>keterangan disini                           | $\blacksquare$ Jika<br>kosong<br>akan<br>muncul<br>tampilan"Maksud<br>belum terisi"<br>$\blacksquare$ Jika<br>ingin<br>kosong<br>terisi "---" |  |  |
|  | $\blacksquare$ Jb1            | Default terisi jabatan<br>yamg memberi perintah                     |                                                                                                    |  |  |

Tabel 4.11. (Lanjutan)

| $\blacksquare$ TTD1   | Double klik akan<br>muncul<br>paint,<br>kemudian<br>tanda           |                                                               |  |
|-----------------------|---------------------------------------------------------------------|---------------------------------------------------------------|--|
| ■ Ygmememberiperintah | tangan<br>terisi<br>$\bullet$ Akan<br>otomatis                      |                                                               |  |
|                       | akan<br>saat<br>mengirim<br><b>SPPD</b>                             |                                                               |  |
| Jb2                   | terisi<br>Akan<br>otomatis saat akan<br>mengirim SPPD               |                                                               |  |
| Send                  | Klik send untuk<br>mengirim email                                   | · Tombol ini akan<br>muncul<br>sesuai<br>dengan<br>user aktif |  |
| Jb3                   | <b>Default</b>                                                      |                                                               |  |
| ■ TTD3                | Double klik akan<br>muncul  <br>paint,<br>kemudian<br>tanda         | TUT BISNI                                                     |  |
| KasiUmum              | tangan<br>■ Isikan<br>dengan<br>nama pejabat Kasi<br>Umum           | T.                                                            |  |
| Send                  | Klik send untuk<br>mengirim email                                   | · Tombol ini akan<br>muncul<br>sesuai<br>dengan<br>user aktif |  |
| Jb4                   | • Default                                                           |                                                               |  |
| $\blacksquare$ TTD4   | Double klik akan<br>muncul<br>paint,<br>kemudian<br>tanda<br>tangan |                                                               |  |
| Kasdm_umum            | ■ Isikan<br>dengan<br>nama pejabat Kabiro<br>SDM & Umum             |                                                               |  |

Tabel 4.11. (Lanjutan)

| Send                | $\blacksquare$ Klik<br>send<br>untuk   | $\bullet$ Tombol<br>ini<br>akan |  |
|---------------------|----------------------------------------|---------------------------------|--|
|                     | mengirim email                         | muncul                          |  |
|                     |                                        | sesuai dengan user              |  |
|                     |                                        | aktif                           |  |
| $\blacksquare$ Jb5  | • Default                              |                                 |  |
| $\blacksquare$ TTD5 | Diisi oleh<br>pejabat                  |                                 |  |
|                     | yang akan melakukan                    |                                 |  |
|                     | Kasi Anggaran                          |                                 |  |
| KasiAnggaran        | Isikan dengan tanda                    |                                 |  |
|                     | Kasi<br>tangan<br>pejabat              |                                 |  |
|                     | Anggaran                               |                                 |  |
|                     |                                        |                                 |  |
| Send                | $\blacksquare$ Klik<br>send<br>untuk   | ini<br>$\bullet$ Tombol<br>akan |  |
|                     | mengirim email                         | muncul                          |  |
|                     |                                        | sesuai dengan user              |  |
|                     |                                        | aktif                           |  |
| Send                | $\blacksquare$ Klik<br>send<br>untuk   | ini<br>$\bullet$ Tombol<br>akan |  |
|                     | mengirim email                         | muncul                          |  |
|                     |                                        | sesuai dengan user<br>aktif     |  |
|                     |                                        |                                 |  |
| Nama Kasir          | Pilih salah satu Kasir.                | · Sudah                         |  |
|                     | Bila absen akan ada                    | ada<br>defaultnya<br>sehingga   |  |
|                     | peringatan                             | peringatan<br>muncul            |  |
|                     |                                        | jika<br>yang                    |  |
|                     |                                        | bersangkutan absen              |  |
|                     |                                        |                                 |  |
| ■ Kasir             | $\blacksquare$ Klik<br>untuk  <br>send | $\bullet$ Tombol<br>ini<br>akan |  |
|                     | mengirim<br>email<br>ke                | muncul                          |  |
|                     | kasir                                  | sesuai dengan user              |  |
|                     |                                        | aktif                           |  |
|                     |                                        |                                 |  |

## **H. Kwitansi Biaya Perjalanan Dinas**

 Menu Kwitansi Biaya Perjalanan Dinas PERHUTNI Unit II Jawa Timur akan menampilkan form kwitansi biaya perjalanan dinas. Yang mana dapat dibuat jika kasir sudah mendapat tebusan atau copy Surat Perintah Perjalanan Dinas yang sudah disahkan. Tampilan dari kwitansi baiay perjalan dinas ini dapat dilihat pada gambar 4.23. dibawah ini :

| Perum Perhutani Unit II Jawa Timur                                                                     |                                                                                                    |                            | notes                                                                                                    |
|----------------------------------------------------------------------------------------------------|----------------------------------------------------------------------------------------------------|----------------------------|----------------------------------------------------------------------------------------------------|
|                                                                                                    | 8945214 Heni V                                                                                                    |                            |                                                                                                    |
| Perum Perhutani<br>Unit II Jawa Timur                                                                  | PERUM PERHUTANI<br>(Perusahaan Umum Kehutanan Negara)                                                                                                    |                            | Kwitansi Biaya Perjalanan Dinas<br>$\mathsf{No}: \mathsf{F1}_A$ .<br>< <tekan f9="" untuk="" validasi="">&gt;</tekan> |
| Fri 09 - July - 2004<br>Tanggal<br>User Aktif<br>Heni W<br>Kasir Biro Pemasaran Hasil Hutan<br>Jabatan | Telah Diterima Dari :<br>:0122336<br>Niro<br>Nama : Ir.Waluyo<br>Pangkat: 3B<br>Jabatan: Staff 3 Biro Produksi Hutan                                      |                            | Kode Pembukuan:                                                                                                    |
| <b>Kwitansi SPPD</b><br><b>Workspace</b>                                                               | Untuk pembayaran biaya perjalanan dinas berdasarkan SPPD Nomor: 1<br>Tanggal: 09-07-2004 Tujuan: Tuban, Probolinggo,<br>Dengan Perincian Sebagai Berikut: |                            |                                                                                                    |
|                                                                                                    | Keterangan                                                                                                    | Rincian                    | <b>Sub Total</b>                                                                                                    |
|                                                                                                    | Uang Harian Kendaraan Dinas hari                                                                                                    | Rp200000,00                |                                                                                                    |
|                                                                                                    |                                                                                                    | Rp125000,00                | Rp325000,00                                                                                                    |
|                                                                                                    | Uang Hotel / Penginapan:                                                                                                    | Rp125000,00<br>Rp100000,00 | Rp225.000,00                                                                                                    |
|                                                                                                    | Transport Dengan                                                                                                    | Rp100000,00<br>Rp75000,00  |                                                                                                    |
|                                                                                                    | Biaya Lain - Lain: 1. Transport Lokal                                                                                                    | Rp50.000,00<br>Rp50.000,00 | Rp100.000.00                                                                                                    |
|                                                                                                    | 2. Lain-Lain                                                                                                    |                            |                                                                                                    |
|                                                                                                    |                                                                                                    | $Total$ $\gg$              | Rp0,00<br>Rp825.000,00                                                                                                |
|                                                                                                    | Mengetahui / Menyetujui<br>Keterangan                                                                                                    |                            | Boleh Dibayar / Diterima<br>Yang Menerima                                                                             |

Gambar 4.23. Tampilan Kwitansi Biaya Perjalanan Dinas

Dengan tampilan yang ada diatas maka diharapkan kasir lebih mudah dalam membuat kwitansi perjalan dinas.Penjelasan dari cara penggunaan form Biaya Perjalanan Dinas,dijelaskan pada tabel 4.7. berikut ini :

| <b>Dokumen Field</b>       | Aturan penggunaan                      | Keterangan             |  |
|----------------------------|----------------------------------------|------------------------|--|
| $\blacksquare$ No          | Masukan no kwitansi                    | · Pilih No SPPD yang   |  |
|                            | sesuai dengan no SPPD                  | sesuai, No SPPD = No   |  |
|                            |                                        | Kwitansi               |  |
|                            |                                        | Iika Kosong maka akan  |  |
|                            |                                        | muncul tampilan "No    |  |
|                            |                                        | Kwitansi Belum Terisi" |  |
| $\blacksquare$ Nirp        | Otomatis akan Terisi<br>$\blacksquare$ | $\blacksquare$         |  |
| ■ Nama                     | Otomatis akan Terisi<br>٠              | ٠                      |  |
| ■ Pangkat                  | Otomatis akan Terisi<br>$\blacksquare$ |                        |  |
| <b>Jabatan</b>             | Otomatis akan Terisi<br>п.             |                        |  |
| No SPPD                    | Otomatis akan Terisi<br>ш              |                        |  |
| $\blacksquare$ Tujuan      | Otomatis akan Terisi<br>ш              |                        |  |
| ■ Hari                     | Otomatis akan Terisi<br>ш.             |                        |  |
| Rincian Uang<br>Harian     | Otomatis akan Terisi                   |                        |  |
| Rincian uang               | Otomatis akan Terisi                   |                        |  |
| akomodasi                  |                                        |                        |  |
| - Transport                | Otomatis akan Terisi                   |                        |  |
| Rincian unag               | Otomatis akan Terisi<br>ш              |                        |  |
| transport                  |                                        |                        |  |
| $\blacksquare$ Lain – lain | Otomatis akan Terisi<br>ш              |                        |  |
| ■ Total                    | Otomatis akan Terisi<br>٠              |                        |  |
| ■ Tanggal                  | Otomatis akan Terisi<br>ш              |                        |  |
| <b>Jabatan</b>             | Otomatis akan Terisi<br>٠              |                        |  |
| Mengetahui                 |                                        |                        |  |
| ■ Jabatan dibaya           | Otomatis akan Terisi<br>٠              |                        |  |
| <b>Jabatana</b>            | Otomatis akan Terisi<br>٠              |                        |  |
| penerima                   |                                        |                        |  |
| Tanda tangan               | Disi oleh user<br>٠                    |                        |  |
| mengetahui                 | bersangkutan                           |                        |  |
| Tanda tangan               | Disi oleh user                         |                        |  |
| dibayar                    | bersangkutan                           |                        |  |
| Tanda tangan               | Disi oleh user<br>Ξ                    |                        |  |
| Penerima                   | bersangkutan                           |                        |  |
| ■ Nama                     | ■ Otomatis akan terisi                 |                        |  |
| Mengetahui                 |                                        |                        |  |
| ■ Nama dibayar             | ■ Otomatis akan terisi                 |                        |  |
| Nama Penerima              | ■ Otomatis akan terisi                 |                        |  |
| Send                       | $\blacksquare$ Klik<br>send<br>untuk   |                        |  |
|                            | mengirim email                         |                        |  |

Tabel 4.12. Aturan Penggunaan Form Kwitansi Biaya Perjalanan Dinas

### **4.2.2 Uji Coba Sistem**

Uji coba sistem merupakan suatu cara untuk menyempurnakan program yang dibuat. Berikut ini merupakan uji coba system dari aplikasi Siatem Otomasi Perkantoran :

### **A. Form Menu Utama**

Berikut ini tabel tentang pengujian form Utama (3 User) berdasarkan aturan penggunaan sistem yang telah dijelaskan pada tabel 4.1, 4.2, 4.3 di atas.

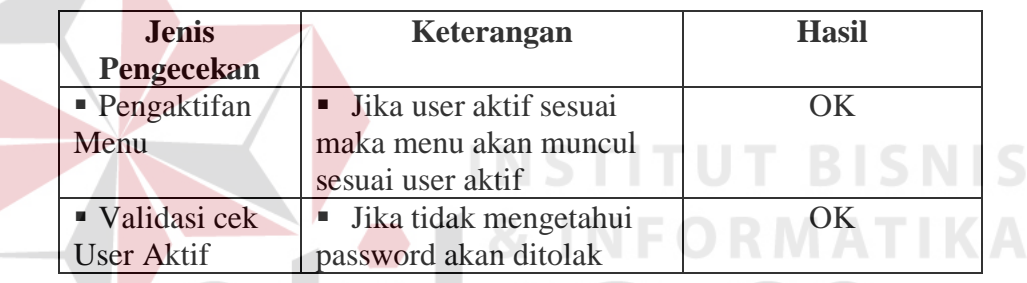

Tabel 4.13. Tabel Uji Coba Form Menu Utama Utama

### **B. Form Master Seksi dan Biro**

Berikut ini tabel tentang pengujian form master seksi dan biro berdasarkan aturan penggunaan sistem yang telah dijelaskan pada tabel 4.4., hasilnya sebagai berikut :

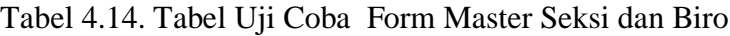

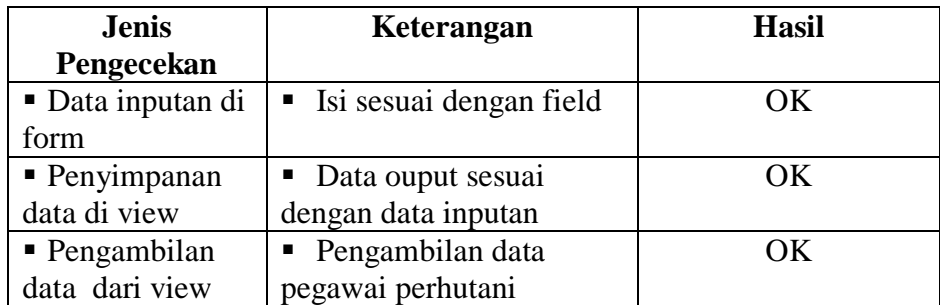

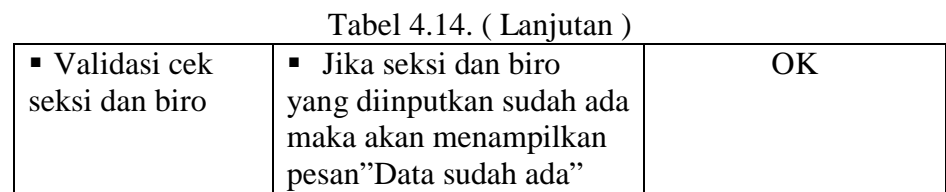

#### **C. Form Master Jenis Jabatan**

Berikut ini tabel tentang pengujian form master jenis jabatan berdasarkan aturan penggunaan dan telah diuji coba sesuai dengan aturan penggunaan form pada tabel 4.5, hasilnya sebagai berikut.

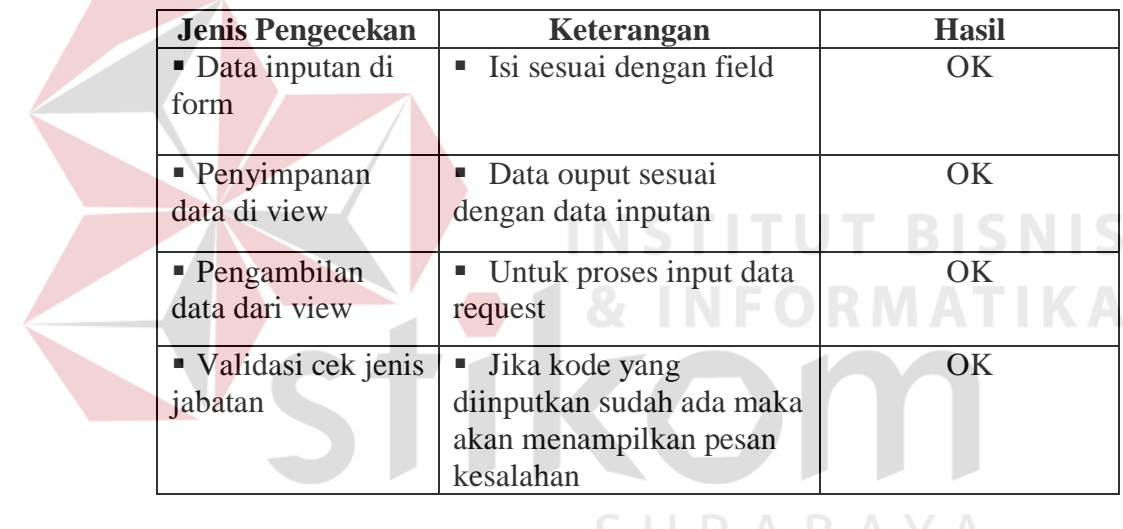

Tabel 4.15. Tabel Uji Coba Form Master Jenis Jabatan

## **D. Form Master Kota – Kota di Indonesia**

Berikut ini tabel tentang pengujian form master kota – kota di Indonesia berdasarkan aturan penggunaan dan telah diuji coba sesuai dengan aturan penggunaan form pada tabel 4.6, hasilnya sebagai berikut.

| <b>Jenis Pengecekan</b> | Keterangan                 | <b>Hasil</b> |
|-------------------------|----------------------------|--------------|
| • Data inputan di       | Isi sesuai dengan field    | OK           |
| form                    |                            |              |
| • Penyimpanan           | • Data ouput sesuai dengan | OK           |
| data di view            | data inputan               |              |
| • Pengambilan           | • Untuk proses pembuatan   | OK           |
| data dari view          | form yang mengacu          |              |
| ■ Validasi cek          | ■ Jika kota sudah ada maka | OΚ           |
| kota – kota di          | akan muncul peringatan     |              |
| Indonesia               |                            |              |

Tabel 4.16. Tabel Uji Coba Form Master Kota – Kota di Indonesia

#### **E. Form Master Data Pegawai**

Berikut ini tabel tentang pengujian form master data pegawai berdasarkan aturan penggunaan dan telah diuji coba sesuai dengan aturan penggunaan form pada tabel 4.7, hasilnya sebagai berikut.

| <b>Jenis Pengecekan</b> | Keterangan                  | <b>Hasil</b> |
|-------------------------|-----------------------------|--------------|
| Data inputan di         | Isi sesuai dengan field     | OK           |
| form                    |                             |              |
| Penyimpanan data        | • Data ouput sesuai dengan  | OK           |
| di view                 | data inputan                |              |
| • Pengambilan data      | • Untuk proses pembuatan    | OK           |
| dari view               | proposal                    |              |
| ■ Validasi cek          | • Jika Nirp yang diinputkan | OK           |
|                         | sudah ada maka akan         |              |
|                         | menampilkan pesan kesalahan |              |

Tabel 4.17. Tabel Uji Coba Form Master data Pegawai

#### **F. Form Master Biaya Perjalanan Dinas**

Berikut ini tabel tentang pengujian form master biaya perjalanaan dinas berdasarkan aturan penggunaan dan telah diuji coba sesuai dengan aturan penggunaan form pada tabel 4.8, hasilnya sebagai berikut.

| Jenis Pengecekan          | Keterangan                                                | <b>Hasil</b> |
|---------------------------|-----------------------------------------------------------|--------------|
| ■ Data inputan di<br>form | • Diambil dari form data<br>jenis jabatan dan form master | OK.          |
|                           | kota                                                      |              |
| • Penyimpanan data        | • Data ouput sesuai dengan                                | OК           |
| di view                   | data inputan                                              |              |
| • Pengambilan data        | • Untuk pembuatan untuk                                   | OК           |
| dari view                 | pembuatan kwitansi biaya                                  |              |
|                           | perjalanan dinas                                          |              |
| ■ Validasi cek            | ■ Jika pangkat dan tujuan                                 | OΚ           |
|                           | sudah ada maka akan muncul                                |              |
|                           | pesan kesalahan                                           |              |

Tabel 4.18. Tabel Uji Coba Form Master Biaya Perjalanan Dinas

# **G. Form Master Absen**

Berikut ini tabel tentang pengujian form master absen berdasarkan aturan penggunaan dan telah diuji coba sesuai dengan aturan penggunaan form pada tabel 4.9, hasilnya sebagai berikut.

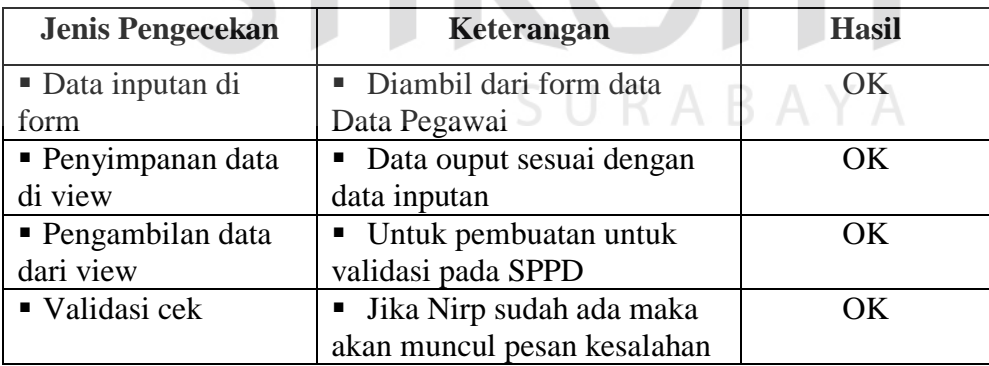

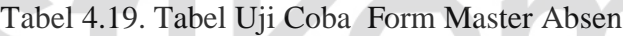

### **H. Form Surat Perintah Perjalanan Dinas**

Berikut ini tabel tentang pengujian form Surat Perintah Perjalanan DInas berdasarkan aturan penggunaan dan telah diuji coba sesuai dengan aturan penggunaan form pada tabel 4.10, hasilnya sebagai berikut.

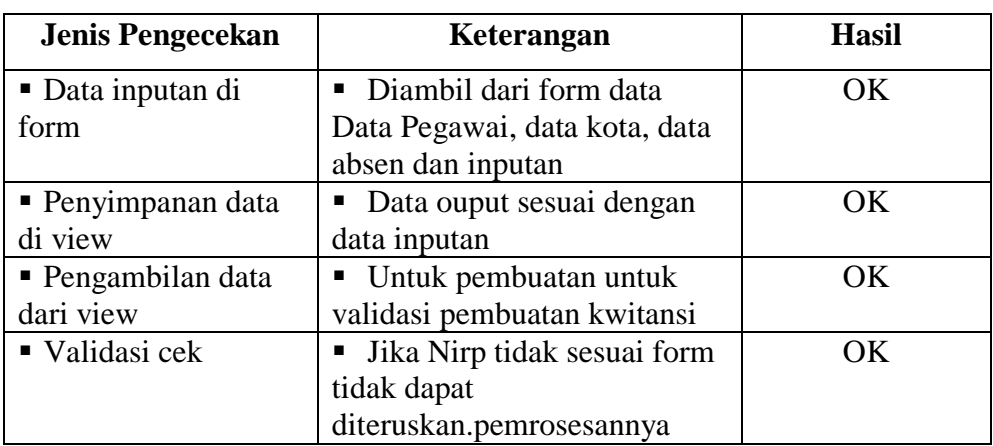

Tabel 4.20. Tabel Uji Coba Form Master Absen

# **I. Form Kwitansi Biaya Perjalanan Dinas**

Berikut ini tabel tentang pengujian form kwitansi biaya perjalanan dinas berdasarkan aturan penggunaan dan telah diuji coba sesuai dengan aturan penggunaan form pada tabel 4.11, hasilnya sebagai berikut.

| <b>Jenis Pengecekan</b> | Keterangan                    | <b>Hasil</b> |
|-------------------------|-------------------------------|--------------|
| Data inputan di         | Diambil dari form data        | OK           |
| form                    | SPPD dan biaya perjalanan     |              |
|                         | dinas                         |              |
| • Penyimpanan data      | Data ouput sesuai dengan      | OK           |
| di view                 | data inputan                  |              |
| • Pengambilan data      | • Untuk pembuatan untuk       | OK           |
| dari view               | dari SPPD                     |              |
| ■ Validasi cek          | • Jika Nirp tidak sesuai form | OК           |
|                         | tidak dapat                   |              |
|                         | diteruskan.pemrosesannya      |              |

Tabel 4.21. Tabel Uji Coba Form Master Absen